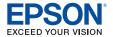

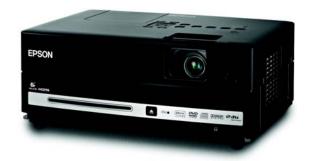

## **Epson MovieMate® 60**

## **User's Guide**

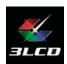

#### Copyright Notice

All rights reserved. No part of this publication may be reproduced, stored in a retrieval system, or transmitted in any form or by any means, electronic, mechanical, photocopying, recording, or otherwise, without the prior written permission of Seiko Epson Corporation. The information contained herein is designed only for use with this Epson product. Epson is not responsible for any use of this information as applied to other products.

Neither Seiko Epson Corporation nor its affiliates shall be liable to the purchaser of this product or third parties for damages, losses, costs, or expenses incurred by purchaser or third parties as a result of: accident, misuse, or abuse of this product or unauthorized modifications, repairs, or alterations to this product, or (excluding the U.S.) failure to strictly comply with Seiko Epson Corporation's operating and maintenance instructions.

Seiko Epson Corporation shall not be liable for any damages or problems arising from the use of any options or any consumable products other than those designated as Original Epson Products or Epson Approved Products by Seiko Epson Corporation.

#### Responsible Use

This unit is equipped with Macrovision copy protection. The intellectual property rights to the patent of this copy protection technology are owned by the Macrovision Company of America, and others. When employing this technology, a license is required from the Macrovision Company. The Macrovision Company does not authorize the use of this technology except for a limited range of intended purposes, including home use. Further, remodeling, disassembly, and reverse engineering are prohibited.

Reproduction of a disc for the purposes of broadcast, projection in public, public musical performance, or rental (regardless of compensation, remuneration, or lack thereof) without the permission of the copyright owner, is strictly prohibited. This publication and the features described herein are subject to change without notice.

#### Trademarks

Epson is a registered trademark and Epson Exceed Your Vision is a registered logomark of Seiko Epson Corporation.

Epson MovieMate and PrivateLine are registered trademarks and Extra Care is a service mark of Epson America, Inc.

General Notice: Other product names used herein are for identification purposes only and may be trademarks of their respective owners. Epson disclaims any and all rights in those marks.

This information is subject to change without notice.

## **Contents**

| Welcome                                    | 6  |
|--------------------------------------------|----|
| Registration and Warranty                  | 6  |
| Optional Accessories                       | 7  |
| About This Manual                          | 7  |
| Epson MovieMate 60 Parts and Controls      | 8  |
| Important Safety Instructions              | 11 |
| Unpacking and Setting Up                   | 15 |
| Unpacking                                  | 15 |
| Choosing a Location                        | 16 |
| Setting Up Epson MovieMate                 | 19 |
| Turning the Projector Off                  | 20 |
| Playing Movies                             | 21 |
| Wall and Projection Screen Recommendations | 21 |
| Viewing on a Wall                          | 21 |
| Viewing on a Projection Screen             | 21 |
| Starting a DVD                             | 23 |
| Adjusting the Picture                      | 24 |
| Adjusting the Sound                        | 25 |
| Controlling Playback                       | 26 |
| Pausing                                    | 26 |
| Searching (Fast Forward or Reverse)        | 27 |
| Playing in Slow Motion                     | 27 |
| Skipping                                   | 27 |
| Zooming In or Out                          | 27 |
| Using DVD Menus                            | 28 |

| Temporarily Stopping Audio                               | 28 |
|----------------------------------------------------------|----|
| Adjusting the Color Mode                                 | 29 |
| Adjusting the Sound and Audio Modes                      | 29 |
| Listening with Headphones                                | 30 |
| Connecting a Microphone                                  | 31 |
| Using Epson MovieMate with Other Equipment               | 32 |
| Viewing Video from External Devices                      | 32 |
| Connecting a USB Device                                  | 35 |
| Playing Projector Audio Through an External Audio System | 36 |
| Connecting a Computer or Laptop                          | 37 |
| Doing More with Epson MovieMate                          | 39 |
| Playing Music and DivX Videos and Viewing Photos         | 39 |
| Playing Music CDs                                        | 39 |
| Playing MP3/WMA Music or DivX Videos                     | 40 |
| Viewing JPEG Photos                                      | 41 |
| Using Advanced Playback Controls                         | 42 |
| Repeating a Chapter, Title, Track, or File               | 42 |
| Changing the Play Sequence (Program Play)                | 43 |
| Selecting Language, Subtitles, and Camera Angles         | 44 |
| Using the Playback Information Screen                    | 44 |
| Playing Video CDs with Playback Control (PBC)            | 45 |
| Customizing Epson MovieMate                              | 46 |
| Locking DVDs                                             | 46 |
| Locking the Power Button on the Control Panel            | 47 |
| Saving Power                                             | 48 |
| Changing Language Settings                               | 49 |
| Adjusting Picture Quality                                | 49 |
| Using the Others Setup Page                              | 50 |
| Adjusting Dolby Audio Settings                           | 51 |

| Setting Video and Other Options                         | 51 |
|---------------------------------------------------------|----|
| Viewing Status Information and Resetting the Lamp Timer | 53 |
| Caring for Your Epson MovieMate                         | 54 |
| Protecting Epson MovieMate                              | 54 |
| Cleaning the Lens                                       | 54 |
| Cleaning the Case                                       | 55 |
| Cleaning and Replacing the Air Filter                   | 55 |
| Replacing the Lamp                                      | 57 |
| Resetting the Lamp Timer                                | 59 |
| Storing Epson MovieMate                                 | 60 |
| Transporting Epson MovieMate                            | 61 |
| Problem Solving                                         | 62 |
| What To Do When the Lights Flash                        | 62 |
| Solving Epson MovieMate Operation Problems              | 64 |
| Solving Picture and Sound Problems                      | 65 |
| Problems with External Video Equipment                  | 67 |
| Where To Get Help                                       | 69 |
| Internet Support                                        | 69 |
| Speak to a Support Representative                       | 69 |
| Purchase Supplies and Accessories                       | 69 |
| Specifications                                          | 70 |
| Index                                                   | 77 |

## Welcome

Your Epson MovieMate<sup>®</sup> 60 is a portable, lightweight home cinema system that delivers high-quality, big-screen entertainment anywhere you want. In just a few minutes, you can set up Epson MovieMate and watch a DVD, play a video game, or view your favorite photos.

Epson MovieMate offers these outstanding features:

- Flexibility to set up in any room (or even outdoors), from 2.2 feet to 29.9 feet (0.66 meters to 9.1 meters) away from a screen or wall
- DVD resolution of 540p
- Widescreen viewing with 16:9 aspect ratio
- Up to 2000 lumens of White and Color Light Output (brightness), enough for viewing in daylight
- HDMI interface for connecting high-end video equipment.
- DVD player with Dolby® Digital and DTS®
- Built-in speakers with DTS digital surround sound
- Long-life bulb providing up to 5000 hours of use
- Two-year Home Service

## **Registration and Warranty**

Your Epson MovieMate comes with a warranty that lets you project with confidence. For details, see the warranty brochure included with your projector.

In addition, Epson® offers free Extra Care<sup>sM</sup> Home Service during your warranty period. In the unlikely event of an equipment failure, you won't have to wait for your unit to be repaired. Instead, Epson will ship you a replacement unit anywhere in the United States or Canada. See the brochure included with your projector for details.

We encourage you to register your Epson MovieMate. You can register using the CD that came in the box. Or you can register online at <a href="http://www.epson.com/webreg">http://www.epson.com/webreg</a>. Registering also lets you receive special updates on new accessories, products, and service.

## **Optional Accessories**

Epson provides these replacement parts and optional accessories for the Epson MovieMate:

| Product                                            | Part number                                               |
|----------------------------------------------------|-----------------------------------------------------------|
| Replacement lamp (ELPLP56)                         | V13H010L56                                                |
| Replacement air filter (ELPAF26)                   | V13H134A26                                                |
| Kensington® security lock                          | ELPSL01                                                   |
| Portable floor-standing and wall-mountable screens | For details on these and other optional accessories, see: |
| Ceiling-mountable screens                          | www.epson.com/homeentertainment                           |

You can purchase accessories from an Epson authorized reseller. To find the nearest reseller, call 800-GO-EPSON (800-463-7766). Or you can purchase online at www.epsonstore.com (U.S. sales) or www.epson.ca (Canadian sales).

#### **About This Manual**

See the *Quick Setup* sheet to set up your Epson MovieMate and start using it. This book contains information on using all the features of Epson MovieMate, troubleshooting tips, and specifications.

Please follow these guidelines as you read through the manual:

Warnings: Must be followed carefully to avoid bodily injury.

Cautions: Must be observed to avoid damage to your equipment.

**Notes:** Contain important information about your equipment.

Tips: Contain helpful projection tips.

Need additional help? Visit Epson's U.S. support website or Canadian support website for solutions to common problems. You can download utilities and documentation, get FAQ's and troubleshooting advice, or e-mail Epson with your questions.

If you need more help, you can use the Epson PrivateLine® Support service. Call (800) 637-7661 and enter the PIN on the PrivateLine support card that came with Epson MovieMate.

## **Epson MovieMate 60 Parts and Controls**

#### Front View

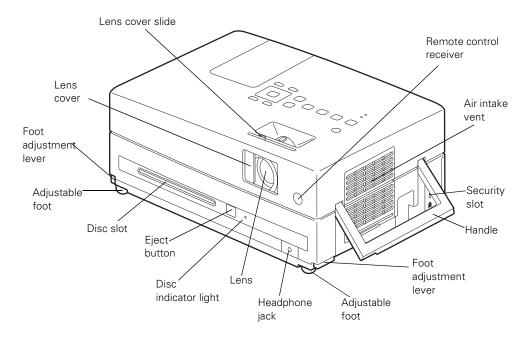

#### **Back View**

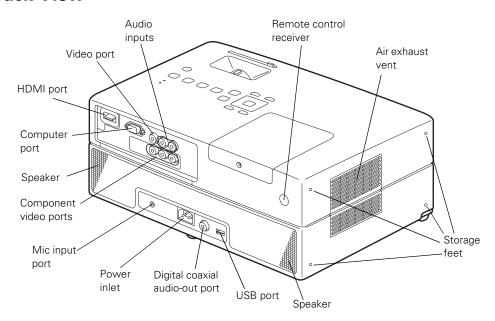

#### **Top View**

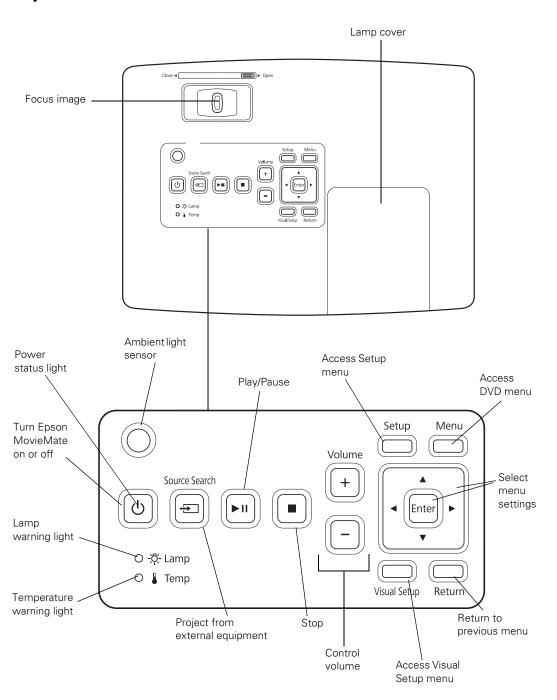

#### Remote Control

**Note:** The remote control buttons can glow in the dark. Expose the remote control to light for several minutes before using it in the dark.

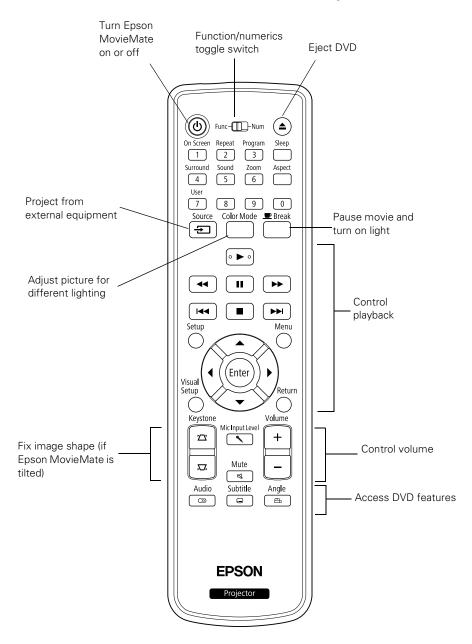

### **Important Safety Instructions**

Follow these safety instructions when setting up and using your Epson MovieMate:

- Except as specifically explained in this *User's Guide*, do not attempt to service this product yourself. Refer all servicing to qualified service personnel.
- Never open any cover on the projector, except the lamp and filter covers. Dangerous electrical voltages inside the projector can severely injure you.
- The projector's accessories come packaged in plastic bags. Keep plastic bags away from small children to avoid any risk of suffocation.
- Never look into the projector lens when the lamp is turned on; the bright light can damage your eyes. Never let children or pets look into the lens when it is on.
- Don't place the projector on an unstable cart, stand, or table. Also, don't stand on the projector or place heavy objects on it.
- Never push objects through the cabinet slots or spill liquid into the projector.
- Do not use the projector near water, or sources of heat or vibration. Do not expose it to rain or moisture.
- Do not move the unit during playback.
- Do not touch the projection lens with bare hands.
- Use a damp cloth for cleaning. Do not use liquid or aerosol cleaners. Do not use solvents such as alcohol, thinner, or benzine. Unplug the projector from the wall outlet before cleaning.
- Do not use the projector in places where flammable gases or explosive gases may be present in the atmosphere.
- Do not use the projector in places where there is excessive humidity or dust, near cooking or heating appliances, or in places where it may come into contact with smoke or steam. Do not use or store the projector outdoors for an extended length of time.
- Never try to remove the lamp immediately after use. Doing so will result in serious burns. Before removing the lamp, turn off the projector and wait approximately one hour for the lamp to cool completely.
- The lamp is fragile and can easily break. If the lamp breaks, handle the projector with extreme care to avoid injury from broken glass, and contact Epson to replace the lamp.
- Do not use the lamp after the lamp replacement period has elapsed, because the possibility of lamp breakage increases. When the lamp replacement message appears, replace the lamp with a new one as soon as possible.

- (19) The lamp(s) in this product contain mercury. Please consult your state and local regulations regarding disposal or recycling. Do not put in the trash.
- The lamp in this projector is under high internal pressure and may make a loud noise if it breaks. If it breaks, ventilate the room to prevent mercury gas inside the lamp from being inhaled or coming into contact with the eyes or mouth.
- Do not bring your face close to the projector while it is in use, to prevent burns from hot air leaving the exhaust vent, and to prevent inhaling or contact with the gases inside the lamp if it breaks.
- Do not place anything that can become warped or damaged by heat near the air exhaust vents.
- Do not place the projector near a flame.
- Before you move the projector, make sure it is turned off, the plug is disconnected from the outlet, and all cables are disconnected.
- If the lamp breaks and gas from the lamp or fragments of broken glass are inhaled or get into the eyes or mouth, or if any other ill effects are noticed, immediately seek medical advice.
- Do not disassemble or damage the lamp or subject it to any impacts.
- Use the type of power source indicated on the projector. If you're not sure of the power available, consult the power company.
- If you use the projector in a country other than where you purchased it, use the correct power cord for that country.
- Place the projector near a wall outlet where the plug can be easily unplugged.
- Don't place the projector where the cord can be walked on. This may result in fraying or damage to the plug.
- Do not bend, twist, or pull the power cable excessively, and do not place heavy objects on top of the power cable.
- Do not modify the power cable.
- Keep the power cable away from hot electrical appliances.
- Do not pull the power cable when disconnecting the plug. Always be sure to hold the plug when disconnecting it.
- Don't insert the plug into an outlet with dust present, and insert the plug firmly into the outlet. Failure to do so could result in sparks or fire.
- Don't handle the plug with wet hands.

- Don't overload wall outlets, extension cords, or integral convenience receptacles. This can cause fire or electric shock.
- Unplug the projector from the wall outlet and refer servicing to qualified service personnel under the following conditions: when the power cord or plug is damaged or frayed; if liquid has been spilled into the projector, or if it has been exposed to rain, water, or excessive humidity; if smoke, unusual smells, or unusual noises come from the projector; if it doesn't operate normally when you follow the operating instructions, or if it exhibits a distinct change in performance, indicating a need for service; if it has been dropped or the housing has been damaged.
- If there is an electrical storm, do not touch the power plug, otherwise you may receive an electric shock.
- Keep the projector unplugged during electrical storms and when the projector is not in use for extended periods.
- Keep the batteries for the remote control out of the reach of children. Batteries are choking hazards and can be very dangerous if swallowed. If they are swallowed, seek medical attention immediately.
- Replace the batteries as soon as they run out.
- Do not expose batteries to heat or flame and do not put them in water.
- Dispose of used batteries according to local regulations.
- Remove the batteries if you won't be using the projector for an extended period.
- Insert batteries so that the polarities are correct, and do not mix new and old batteries.
- Do not use batteries other than those specified in this *User's Guide*.
- Don't block the slots and openings in the projector case. They provide ventilation and prevent the projector from overheating. Don't operate the projector on a sofa, rug, or other soft surface, or in a closed-in cabinet unless proper ventilation is provided.
- Don't leave the projector or remote control on top of heat-producing equipment or in a heated place, such as a car.
- Don't use the projector outside of the required temperature range (41 to 95 °F [5 to 35] °C]). Doing so may cause an unstable display and could lead to projector damage.
- Don't store the projector outside of the required temperature range (14 to 140 °F [-10 to 60 °C]) or in direct sunlight for long periods of time. Doing so may cause damage to the case.
- Make sure there is at least 8 inches of space between the exhaust ventilation slots and the wall or other object.

- Make sure there is at least 4 inches of space between the intake ventilation slots and the wall or other object.
- Avoid projecting a high-contrast still image for more than 15 minutes to prevent burn-in. If this happens, project a bright screen until the burn-in disappears (from 30 to 60 minutes). If you can't eliminate the burn-in, contact Epson as described on page 69.
- Do not turn the volume too high, especially when using headphones. Listening to high volume sounds over an extended period can damage your hearing. Sudden high volume can also damage the speakers.

WARNING: The cords included with this product contain chemicals, including lead, known to the State of California to cause birth defects or other reproductive harm. Wash hands after handling. (This notice is provided in accordance with Proposition 65 in Cal. Health & Safety Code § 25249.5 and following.)

## **Unpacking and Setting Up**

Follow these instructions to unpack your projector, choose a location, and set up your projector.

## **Unpacking**

Make sure you have all the parts shown here:

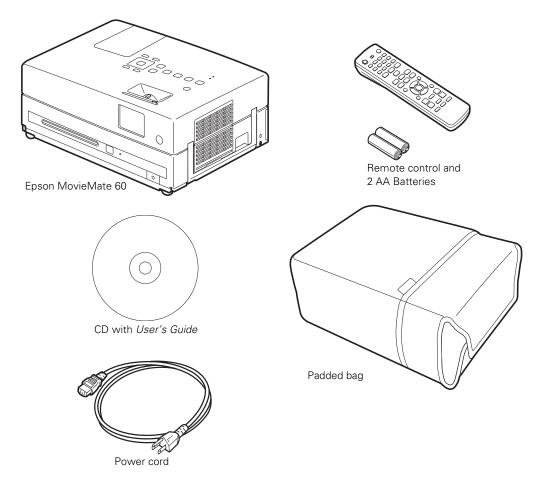

## **Choosing a Location**

You can use your Epson MovieMate just about anywhere—in the living room, bedroom, or even outside. You can use it with an optional floor-, wall-, or ceiling-mounted screen, or simply project on a flat white wall.

The following pictures show three different setups:

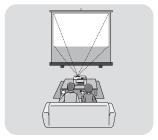

Front

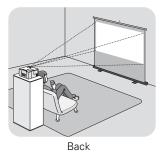

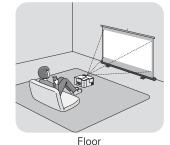

To project onto a wall, choose a flat white wall with a smooth surface. When you find a suitable wall for projection, you may want to consider coating the area with projection paint to enhance the image quality. For details, see "Wall and Projection Screen Recommendations" on page 21.

Your projector should be directly in front of the screen or wall, facing straight ahead (at a 90-degree angle to the surface).

If the image is too low, you can raise it by extending the feet and tilting the projector up. This causes the image to lose its rectangular shape. You can adjust the shape using the keystone buttons on the remote control or the Visual Setup menu. See page 24 for instructions.

The farther you place the projector from the screen or wall, the larger the image will be.

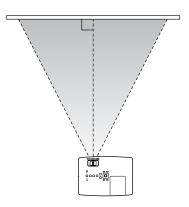

The following tables list the distances required for various image sizes (measured diagonally). Note that the zoom adjustment also affects image size.

Wide screen aspect ratio (16:9)

| Image size (diagonal) | Projection distance                  |
|-----------------------|--------------------------------------|
| 30 in.                | 2.9 to 4 ft. (0.89 to 1.2 meters)    |
| 50 in.                | 4.9 to 6.7 ft. (1.5 to 2 meters)     |
| 60 in.                | 5.9 to 8 ft. (1.8 to 2.4 meters)     |
| 70 in.                | 6.9 to 9.4 ft. (2.1 to 2.9 meters)   |
| 80 in.                | 7.9 to 10.7 ft. (2.4 to 3.3 meters)  |
| 100 in.               | 9.9 to 13.4 ft. (3.0 to 4.1 meters)  |
| 150 in.               | 14.9 to 20.1 ft. (4.5 to 6.1 meters) |
| 200 in.               | 19.9 to 26.9 ft. (6.1 to 8.2 meters) |
| 300 in.               | 29.9 ft. (9.1 meters)                |

#### Standard aspect ratio (4:3)

| Image size (diagonal) | Projection distance                  |
|-----------------------|--------------------------------------|
| 21 in.                | 2.5 to 3.4 ft. (0.8 to 1 meter)      |
| 30 in.                | 3.6 to 4.9 ft. (1.1 to 1.5 meters)   |
| 50 in.                | 6 to 8.2 ft. (1.8 to 2.5 meters)     |
| 60 in.                | 7.2 to 9.8 ft. (2.2 to 3.0 meters)   |
| 70 in.                | 8.5 to 11.5 ft. (2.6 to 3.5 meters)  |
| 80 in.                | 9.7 to 13.1 ft. (3.0 to 4.0 meters)  |
| 100 in.               | 12.1 to 16.4 ft. (3.7 to 5.0 meters) |
| 150 in.               | 18.3 to 24.7 ft. (5.6 to 7.5 meters) |
| 200 in.               | 24.4 ft (7.4 m)                      |

#### Wide screen aspect ratio (16:10)

| Image size (diagonal) | Projection distance                  |
|-----------------------|--------------------------------------|
| 21 in.                | 2.2 to 3 ft. (0.66 to 0.91 meters)   |
| 30 in.                | 3.1 to 4.3 ft. (0.96 to 1.3 meters)  |
| 50 in.                | 5.3 to 7.2 ft. (1.6 to 2.2 meters)   |
| 60 in.                | 6.4 to 8.7 ft. (2.0 to 2.6 meters)   |
| 70 in.                | 7.5 to 10.1 ft. (2.3 to 3.1 meters)  |
| 80 in.                | 8.6 to 11.6 ft. (2.6 to 3.5 meters)  |
| 100 in.               | 10.7 to 14.5 ft. (3.3 to 4.4 meters) |
| 150 in.               | 16.1 to 21.8 ft. (4.9 to 6.6 meters) |
| 200 in.               | 21.5 to 29.1 ft. (6.6 to 8.9 meters) |

When setting up the projector, keep these considerations in mind:

- Make sure you don't block the air vents on the sides.
- Make sure you place the projector within 9 feet (2.7 meters) of an electrical outlet, power strip, or extension cord.
- Do not tilt the projector more than 10 degrees while playing CDs or DVDs.

## **Setting Up Epson MovieMate**

- 1. If you have a screen, set it up following the instructions included with the screen. Make sure you read all the instructions to avoid damaging the screen.
- 2. Put the batteries in the remote control.

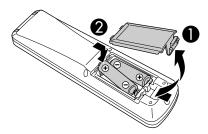

Note: Use only AA-size alkaline or manganese dry batteries.

3. Reattach the battery cover.

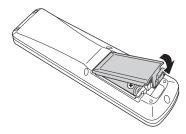

4. Expose the remote control to bright light for several minutes before using it in the dark. The buttons will glow in the dark briefly.

5. Open the lens cover, then connect the power cord and plug in the projector. The U light turns orange.

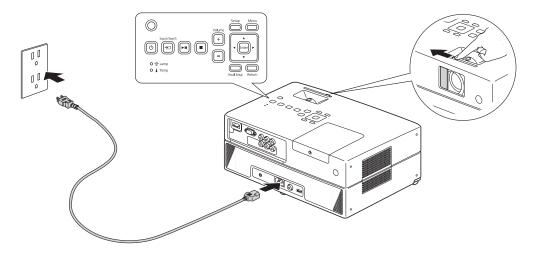

#### Turning the Projector Off

- 1. If there is a disc inside the projector, eject it.
- 2. Press the (b) button on the projector or the (b) on the remote control. The projector will beep twice when it is finished powering off.

**Warning:** Do not disconnect the power cable before the projector beeps, or you may damage the projector.

3. Close the lens cover.

## **Playing Movies**

Follow the instructions in this section to play a DVD, and control playback.

## Wall and Projection Screen Recommendations

To optimize viewing of projector images, follow the recommendations in this section.

#### Viewing on a Wall

You can easily view Epson MovieMate's high quality images on any flat white wall in your home. There is no cost or setup involved, and you can project and resize the image up to any size that fits on your wall. To enhance the image quality even further, you may want to paint the wall with projection paint that is specially designed for optimum reflectivity and contrast in your viewing environment.

#### Viewing on a Projection Screen

If you don't have a suitable wall in your home or want a professional quality viewing experience, you can use a projection screen. These screens have optical coatings with special reflective properties that enhance brightness, contrast, and sharpness as well as providing a frame around the image.

Projection screens are available in many shapes, sizes, mounting styles, colors, and surface qualities, as described below.

#### Considering Screen Shape and Size

In a home theater setting—for watching DVD movies, HDTV broadcasts, or other widescreen content—the best screen shape ratio is 16:9, where the width is almost twice the height. Most DVD movies and HDTV broadcasts will fill the screen vertically and horizontally for maximum impact. The most popular sizes are from 45 to 100 inches (114 to 254 cm) diagonal.

Standard screens have a 4:3 shape ratio, which is better suited for viewing computer presentations and standard TV broadcasts. Watching DVD movies or HDTV broadcasts on a 4:3 ratio screen limits the image width and leaves unused screen area above and below the image. Available screen sizes vary, but are usually up to 60 inches (152 cm) diagonal (the same height as an 80-inch [203-cm] diagonal 16:9 screen).

#### Considering Screen Mounting Style

Most screens are either floor-standing, wall-mounted, or ceiling-mounted. Consider these characteristics as you choose which type would be best for your viewing environment:

| Screen mounting style   | Characteristics                                             |
|-------------------------|-------------------------------------------------------------|
| Floor-standing screens  | Portable  Can be used in multiple locations                 |
|                         | Can be stored out of the way                                |
|                         | Some may also be wall-mountable                             |
| Wall-mounted screens    | Typically permanently installed                             |
|                         | Can be partially hidden out of the way                      |
|                         | Some may be disguised as artwork                            |
| Ceiling-mounted screens | Typically permanently installed                             |
|                         | Can be partially hidden out of the way                      |
|                         | Some may be recessed into the ceiling and hidden completely |
|                         | Can be manually or electronically dropped and raised        |
| Outdoor screens         | Resistant to outdoor environmental factors                  |
|                         | Can be used on patios, and around pools and landscaping     |
|                         | Usually made of inflatable plastic or vinyl                 |

#### Considering Color and Surface Quality

For home theater settings, screens come in white or shades of gray. Gray screens (sometimes called high contrast screens) increase the natural contrast of images projected in rooms with ambient light by absorbing the room light and preserving the darker blacks. If you have a dedicated home theater room with dark walls, ceiling, floor, and furniture, a gray screen may not provide better contrast than a white screen. However, if you usually project images in a typical living room or family room with some reflected light, a gray screen will provide better contrast and a truer viewing experience.

Screen surface quality can also affect the reflectivity of light in your projected image. Screen reflective properties are measured as "gain" rates, with 1.0 gain as the reflectivity of a white board. Highly reflective screen surfaces (above 1.0 gain) create a brighter image, but the brightness may not be uniform enough for a dedicated home theater environment and the colors may appear to shift from different viewing angles.

In a home theater room with darkened surroundings and controlled lighting, a screen surface with less than 1.0 gain is best. For rooms where you cannot control the light or will always have ambient light, you may want to select a screen surface with more than 1.0 gain to compensate for the additional brightness.

## Starting a DVD

Insert your DVD into the slot.

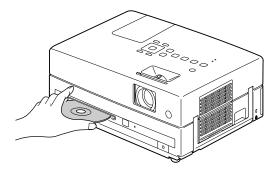

Warning: Close the lens cover before inserting or ejecting a disc. When the picture appears, do not look into the lens, and do not allow children or pets to look into the lens. The bright light may affect vour vision.

After about 30 seconds, the projector warms up and the picture comes on.

## Adjusting the Picture

After you set up and start the projector, you may need to make certain adjustments.

■ If the image is too low, you can extend the feet (by pressing the foot adjustment levers) and tilt the projector up.

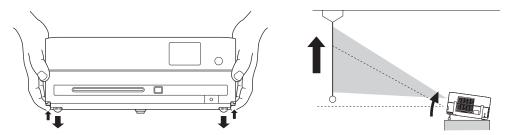

■ If the image is horizontally tilted, you can turn the feet to level it.

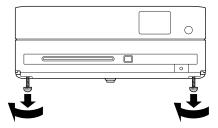

■ Your projector automatically detects the vertical tilt and corrects the image shape. If you find that the image is not rectangular, however, use the **Keystone** buttons on the remote control or the Keystone setting in the Signal menu (see page 52) to adjust the image shape.

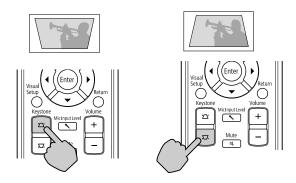

Use the Zoom setting in the Signal menu to adjust the image size. See page 52.

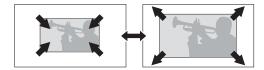

Rotate the focus ring to sharpen the picture.

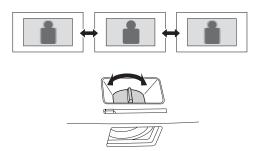

To enlarge or reduce the aspect ratio of the picture, press the button on the remote control to select Normal, Full, or Zoom (if available for the video source you're using).

## **Adjusting the Sound**

To adjust the volume, use the + or - Volume buttons on the control panel or remote control.

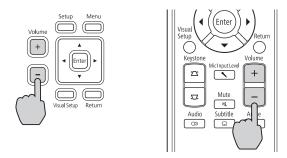

You can also press the dutten on the remote control to temporarily turn off the sound.

## **Controlling Playback**

You can use the buttons on the remote control or the control panel to pause, fast-forward, or replay sections of your video or audio. You can also select items on a DVD menu by using the remote control.

#### Note:

DVD movies are divided into units called titles. Each title may contain any number of chapters. Music CDs and video CDs are divided into tracks.

Some features may not be available depending on your media or file type.

#### **Pausing**

There are three ways to pause a DVD or audio track:

- To pause a movie, or a music CD or MP3 player track, press on the remote control or on the control panel.
  - To resume, press on the remote control or on the control panel.
- To pause a movie and display the Epson logo, press on the remote control or control panel.
  - To resume, press on the remote control or on the control panel.

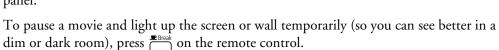

To resume, press again. Pressing any of the following buttons also cancels break mode: , (4), , , (5), or .

**Note:** After 5 minutes in break mode, the lamp turns off and the screen darkens. After 30 minutes, the power shuts off, and you need to press the button to turn it on again.

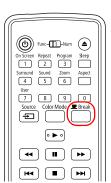

#### Searching (Fast Forward or Reverse)

To move forward or backward through a video or music CD, press → or ⊶ on the remote control.

Each time you press the button, the search (or "shuttle") speed increases.

■ To return to normal play, press ( ► ).

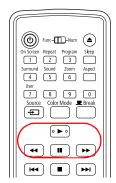

#### Playing in Slow Motion

You can play a video frame by frame or in slow motion ("jog control").

- Press on the remote control.
- Press repeatedly to advance the video frame by frame.
- 3. Press 🕩 or 🔫 to move forward or backward in slow motion. Each time you press the button, the speed decreases.
- 4. Press (►) to return to normal play.

#### Skipping

- To skip to the next chapter or track, press (>>>) on the remote control.
- To return to the start of the current chapter or track, press ( ) on the remote control.

#### Zooming In or Out

- Press 6 to zoom in the image. (Make sure the toggle switch on the remote control is set to the Func- position.)
- Continue pressing  $\bigcirc$  to zoom in or out. Use the  $\bigcirc$ ,  $\bigcirc$ , and  $\bigcirc$  buttons to pan around the image if necessary.

#### **Using DVD Menus**

Many DVDs display a top menu at startup and include submenus that let you select chapters.

- To display a menu, press Open (press the button for about 3 seconds to display the top menu).
- To select items in a menu, press (), (), (), or (). Then press () if necessary.

You can also select a title or chapter by number.

- If you want to use the numeric buttons, you need to set the toggle switch on the remote control to the -Num position.
- After you set the toggle switch, you can simply press the numeric button for the numbers 1 through 9.
- To enter the number 10, press  $\bigcirc$  , then  $\bigcirc$  .
- To enter the number 15, press 1, then 5.
- To enter the number 20, press (2), then (0).
- After entering your number, you may need to press the (Enter) button.

#### Temporarily Stopping Audio

To temporarily stop the soundtrack (from the built-in speakers or headphones), press Mute.

The video continues to play.

Press Mute again to resume.

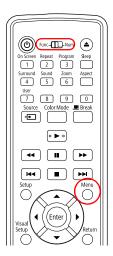

#### Adjusting the Color Mode

You can select a color mode to optimize picture quality based on the lighting conditions in the room.

- 1. Press The currently selected color mode is displayed on the screen.
- 2. Press repeatedly until the desired color mode appears. After a few seconds, the color mode name disappears and the picture quality changes.

You can select from the following color modes:

- Auto: Selects the best mode for your surroundings.
- Dynamic: Use in rooms with bright light.
- Living Room: Use in rooms with the blinds or drapes closed.
- Theatre: Use in completely darkened rooms.
- Game: Use for playing fast-motion games in a bright room (option available only when connected to external equipment).

Note: Fan speed varies depending on the selected color mode. This is normal.

#### Adjusting the Sound and Audio Modes

You can switch between stereo sound and virtual surround sound and select from several audio modes, depending on the type of movie (or music) you're playing.

- 1. To display the sound mode, press the  $\frac{\text{Surround}}{4}$  button on the remote control. You see the current setting displayed on the screen.
- 2. To switch between **Stereo** and **Multi** (virtual surround sound), press again.
- 3. To change the audio mode, press 5. You see the current setting displayed on the screen.
- 4. Continue pressing 5 to select the mode you want: Concert, Drama, Action, or Standard.

For audio CDs, the modes are: Classic, Jazz, Rock, and Digital.

## **Listening with Headphones**

Connect headphones as shown below:

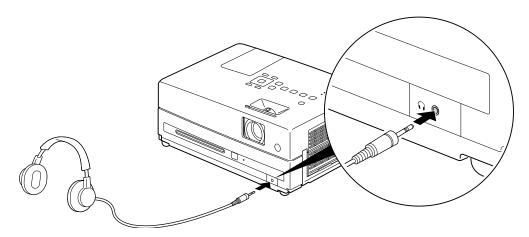

After you connect headphones, you no longer hear any sound from the built-in speakers. However, you can still adjust the volume to the headphones using the projector's volume controls on the control panel or remote control.

#### Warning:

Make sure the volume is not set too high, especially when you first plug in the headphones. Listening to high volume sounds over an extended period can damage your hearing. Sudden high volume can also damage your hearing or your headphones.

Do not look into the lens, and do not allow children or pets to look into the lens. The bright light may affect your vision.

## **Connecting a Microphone**

Connect a microphone as shown below:

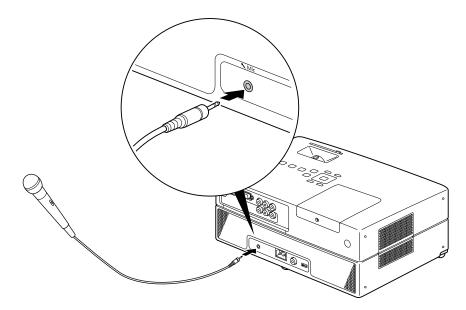

You can adjust the volume using the projector's volume controls on the control panel or remote control. If the microphone level is too low, you can adjust it by pressing the button on the remote control or through the Option menu (see page 51).

# Using Epson MovieMate with Other Equipment

You can connect a variety of video, audio, and computer equipment to Epson MovieMate to further enhance your viewing and listening experience.

- Video equipment such as a VCR, DVR, cable or satellite TV receiver, game console, video camera, digital camera, video or photo iPod®, or other device that has a video output port
- A USB flash drive containing photos, music files, or DivX® videos
- Audio input equipment such as an iPod or other MP3 player to play music through the projector
- Audio output equipment such as an AV amplifier or a 5.1 Stereo Surround Sound System to play audio from the projector
- Computer or laptop to project anything you can see or hear on your computer through the projector

**Warning:** Close the lens cover before connecting/disconnecting your device. The bright light may affect your vision. Additionally, you may leave fingerprints on the lens which can affect projection quality. When the picture appears, do not look into the lens, and do not allow children or pets to look into the lens.

## Viewing Video from External Devices

You can connect to external video devices that have HDMI, composite video, or component video ports. To play audio from component or composite sources, you also need to connect standard white and red audio jacks to the projector's L and R Audio inputs.

When you view video from an external source, you can use most of the projector's controls, including adjusting color mode, volume, and sound mode.

You will need connection cables, which may be included with your external equipment, or may be purchased from an electronics store.

Caution: Before connecting, make sure all equipment is turned off.

Connect the external equipment as shown on the following pages.

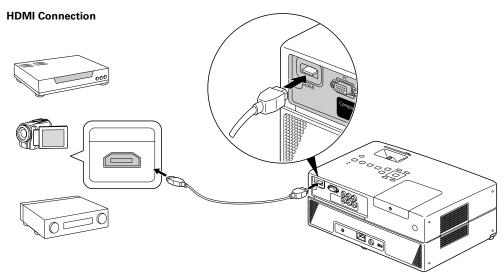

For connecting an HD cable or satellite TV receiver, HD DVR, or HD camcorder.

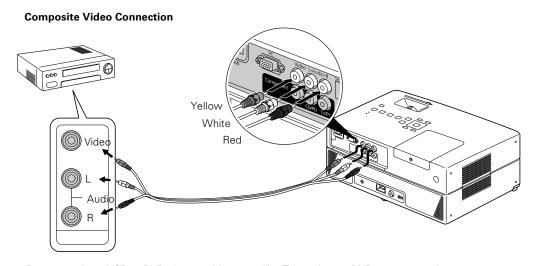

For connecting a VCR or DVD player, cable or satellite TV receiver or DVR, game console, camcorder, video or photo iPod, or digital camera.

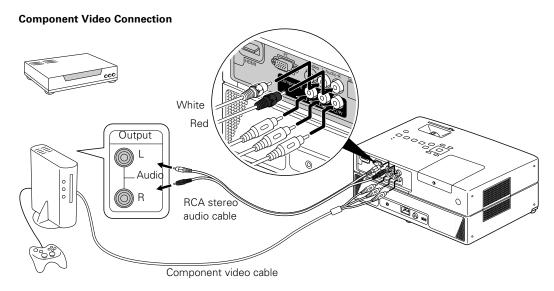

For connecting a cable or satellite TV receiver, DVR, or game console.

After you connect your equipment to the projector, follow these steps to begin:

- 1. Make sure all of the equipment is plugged into a power source.
- 2. Open the lens cover and press the (b) button on the projector or the bon on the remote control.
- 3. Press the button on the projector or the button on the remote control.
- 4. When you see the menu, use the down-arrow or up-arrow button to select the correct source (if necessary), then press the Enter button on the projector or the Enter button on the remote control.
  - If you used the HDMI connection, select HDMI.
  - If you used the component video connection, select Component.
  - Otherwise, select Video.
- 5. Turn on the power to the connected video equipment, then start playing the video or game.
- 6. Normally, your projector selects the correct aspect ratio automatically. If you need to change the aspect, press the button on the remote control and select Normal, Full, or Zoom (if available for the video source you're using).

## **Connecting a USB Device**

You can connect a USB device, such as a flash drive or memory card reader containing a memory card. You can view photos or play music or DivX videos. The projector supports the following types of files on USB devices:

- MP3
- **WMA**
- **JPEG**
- DivX

Connect the drive or other device to the USB port as shown below. When you're finished, make sure you press • before removing the device from the USB slot.

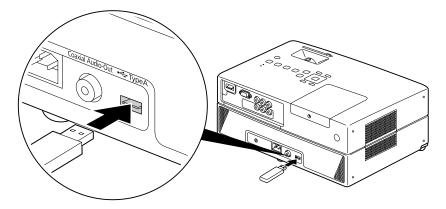

For instructions on playing MP3, WMA, JPEG, or DivX files, see page 39.

## Playing Projector Audio Through an External Audio System

You can connect the projector to an amplifier, a 5.1 Stereo Surround Sound System, or a digital audio recorder. To output sound from the projector, the external equipment needs to have a digital coaxial (S/PDIF) audio input port.

You will also need a digital coaxial cable, which may be provided with your external equipment, or may be purchased from an electronics store.

1. Make sure the equipment is turned off, then connect the cable as shown:

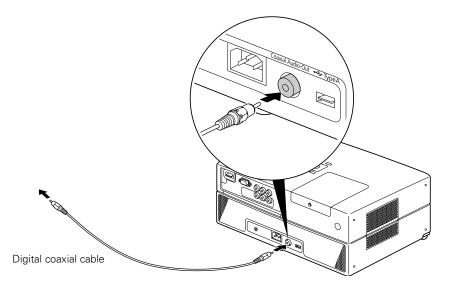

- 2. Turn on your audio equipment and play your movie, music, or other presentation with sound from your projector.
- 3. You may need to change the Digital Output setting in the Audio Setup Page. Select Stream if you are connecting a DTS/Dolby Digital Decoder or PCM if you are connecting to equipment that is only compliant with linear PCM. For more information, see page 51.

You can use any of your projector's audio controls, as described on pages 25 and 29.

## **Connecting a Computer or Laptop**

You can connect the projector to a computer or laptop to play videos or games, display presentations or photos, or project anything you can see and hear on your computer.

You will need a computer cable (D-sub 15-pin to D-sub 15-pin) and an RCA stereo audio cable (2-RCA to stereo mini-pin). You can purchase these cables from an electronics store.

Caution: Before connecting, make sure all equipment is turned off.

1. Connect the computer or laptop as shown.

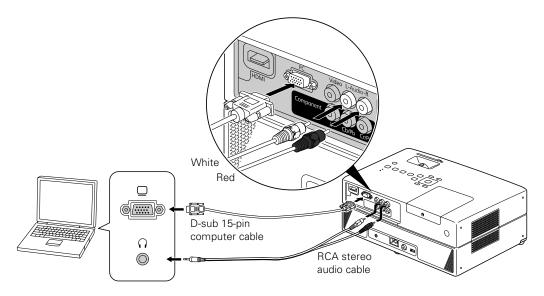

- 2. Connect the power cords and plug in all the equipment.
- 3. Open the lens cover and press the (b) button on the projector or the button on the remote control.
- 4. Press the button on the projector or the button on the remote control.
- 5. When you see the menu, use the down-arrow or up-arrow button to select **PC** (if necessary), then press the Enter button on the projector or the Enter button on the remote control.
- 6. Turn on the power to the connected computer or laptop.

7. Switch the display on the computer or laptop to display on the projector, or on both the projector and the computer screen. Usually you do this by pressing function keys to toggle through display choices; see your computer documentation for instructions.

**Note:** If your laptop cannot play movies on both the laptop display and an external display, you may need to disable the laptop display to view movies on the projector. See your laptop documentation for instructions.

8. Normally, the projector selects the correct aspect ratio automatically. If you need to change the aspect, press the button on the remote control and select Normal, Full, or Zoom (if available).

# Doing More with Epson MovieMate

Follow the instructions in this section to play music and photos on your projector, use advanced playback controls, and adjust various projector features.

# Playing Music and DivX Videos and Viewing Photos

You can play music CDs and CDs or USB devices with MP3, WMA, and DivX files. You can also view JPEG photos on CDs or USB devices.

## Playing Music CDs

- To play a music CD, simply insert it in the slot.

  You can use most of the playback features, including pause, resume,
  - fast forward, reverse, and skip to the next or previous track. See page 26 for instructions.
- You can also select a specific track by using the numeric buttons, as described on page 28. To use the numeric buttons, you need to set the toggle switch on the remote control to the -Num position.
- To turn off the lamp, close the lens cover.

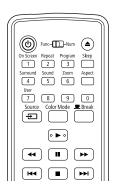

## Playing MP3/WMA Music or DivX Videos

You can play MP3 or WMA music files and DivX videos on CDs, DVDs, or USB devices. See page 70 for information on the types of discs that are supported.

When you insert a disc or USB device that contains MP3, WMA, and/or DivX files, you see a list of files and/or folders:

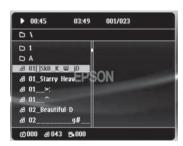

- Press or to select a folder or file.
   To go to the next or previous page, press or contact.
- 2. Press or finer to begin playing the selected track or file.

  When a file is finished playing, the next file in the sequence will start automatically.
- To turn off the lamp when playing music files, close the lens cover.
- When you play MP3 or WMA files, scrolling through the list of songs will pause the music until you highlight the next file.

**Note:** You can use the Setup menu to change the way files are displayed. See page 50 for instructions.

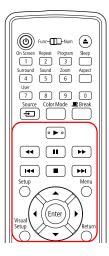

## **Viewing JPEG Photos**

When you insert a disc or USB device that contains JPEG photo files, you see a list of files and/or folders.

- Press ⇔ or ❤ to select a folder or file, then press ▶ to begin displaying the photos.
- To rotate an image, press ( ) or ( ).
- To stop the slideshow and display a thumbnail screen, press ■.

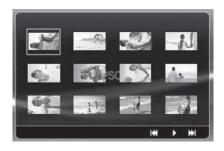

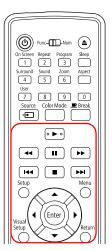

- To display the next or previous page of thumbnails, press → or ⊶.
- To display the list of the files and folders, press ().
- If your disc or USB device includes both music files and JPEG photos, you can play a slideshow with music.
  - 1. To display the list of files, press  $\bigcap_{n=1}^{Menu}$ .
  - 2. Select the music file you want and press ( ) to start playing it.
  - 3. Select the JPEG file you want and press to start displaying the slideshow.

# **Using Advanced Playback Controls**

Your projector provides advanced features for looping videos or music tracks and selecting titles, chapters, or tracks. On DVDs that include subtitles, multiple languages, or multiple camera angles, you can use the remote control for easy access to these features.

## Repeating a Chapter, Title, Track, or File

You can select a chapter or title on a DVD to repeat continuously (or loop). You can also repeat a track on a music CD or an MP3, WMA, JPEG, or DivX file.

- 1. To repeat a chapter, title, or track, press (make sure the toggle switch on the remote control is set to the Func- position). You see an icon on the screen indicating the selected repeat option.
- 2. Press  $\binom{\text{Repeat}}{2}$  again to cycle through the options for repeating.
  - On a video DVD, you can repeat a chapter or title or select random play (Shuffle).
  - On an audio or video CD, you can repeat one track or all tracks or select random play (Shuffle).
  - For MP3, WMA, JPEG, and DivX files, you can repeat a file, all files in a folder on on a disc, or select random play (Shuffle).
- 3. To cancel repeat play, press 2 until Repeat Off is displayed on the screen.

## Changing the Play Sequence (Program Play)

You can create your own program for playing tracks on a music CD or chapters and titles on a DVD. Programs are saved for up to 10 discs, even after you change the CD or DVD.

1. Press (3) (make sure the toggle switch on the remote control is set to the Func- position). You see the program screen, which allows you to set a playback sequence:

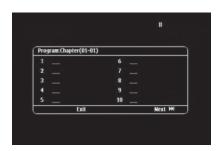

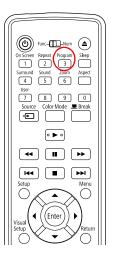

- 2. Set the toggle switch on the remote control to the -Num position.
- 3. Use the numeric buttons to set the program order (up to 99 chapters, titles, or tracks).
  - $\blacksquare$  Press  $(\cdot)$ ,  $(\cdot)$ ,  $(\cdot)$ , or  $(\cdot)$  to move the cursor.
  - If a disc has more than 10 chapters or tracks, press or tracks, press to display the next or previous page. Or, select Next or Prev on the screen and press (Enter).
  - To delete a track or chapter you have entered, select it and press (Enter).
  - To close the program screen, select Exit on the screen and press (Enter).
- 4. To begin playing your programmed sequence, select **Start** on the screen and press (Enter).
- 5. Set the toggle switch on the remote control back to the Func- position.
- 6. To cancel the program, press .
- 7. To resume normal playback, stop play and press .

## Selecting Language, Subtitles, and Camera Angles

Some DVDs and DivX files allow you to display subtitles or select from several languages or camera angles. If these features are available, you can use the buttons on the remote control to select them.

- 1. Press the appropriate button on the remote control:
  - To change the language of the video, press (audio on the video, press on the video, press of the video, press of the video, press of the video, press of the video, press of the video, press of the video, press of the video, press of the video, press of the video, press of the video, press of the video, press of the video, press of the video, press of the video,
  - To display subtitles, press © . You may have a choice of subtitle languages or subtitle files (for DivX videos).
  - To change camera angles, press <sup>Angle</sup>.
- 2. Press the button repeatedly to select the option you want.

**Note:** You can also use the Playback information screen, as described below. For a list of language codes, see page 76.

## Using the Playback Information Screen

You can check the current playback status and change settings while you are playing a DVD, audio or video CD, or DivX video.

1. Press (1) (make sure the toggle switch on the remote control is set to the Func- position). You see an information screen like the following below the projected image:

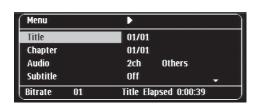

- 2. Press or to select the item you want to set and press (Enter).
- 3. Select the setting you want and press (Enter).

You can set the title, chapter, track number, or start time using the numeric keys, as described on page 28. To use the numeric buttons, you need to set the toggle switch on the remote control to the -123 position.

After you press (Enter), playback starts from the title, chapter, track, or time you selected.

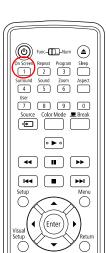

## Playing Video CDs with Playback Control (PBC)

When you insert a video CD with playback control (PBC), you see a menu like the following:

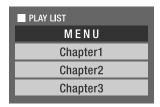

- To select the item you want to play, press or or set the toggle switch on the remote control to the -Num position, then use the numeric buttons as described on page 28.
- To display the next or previous menu page, press → or → when the menu is displayed.
- To open the menu during playback, press repeatedly until the menu you want is displayed.

To use the Preview function, follow these steps:

1. Press to display the preview menu:

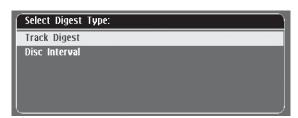

2. Press , or and press to select one of the following (each displays 6 images or tracks on a single screen page):

Track Digest: Plays the first 3 or 4 seconds of each track sequentially.

Disc Interval: Divides the total disc time by 6 and plays the first 3 or 4 seconds of each interval.

Track Interval: Divides each track into 6 intervals and plays the first 3 or 4 seconds of each interval.

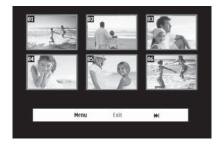

- To return to the initial menu, select Menu and press (Enter).
- To close the preview menu, select Exit and press (Enter).
- 3. Select the track you want to see using the arrow buttons and press (Enter).

## **Customizing Epson MovieMate**

You can limit children's access, adjust the sound, and customize other features of the projector. Many of these settings are available by pressing the **Setup** or **Visual Setup** buttons on the remote control.

## **Locking DVDs**

You can lock up to 40 DVDs to prevent children from viewing them. When a disc is locked, you need to enter a password before you can play it.

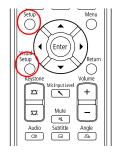

- 1. Insert the DVD you want to lock. Press 🔳 twice to stop the video.
- 2. Press the button on the remote control. You see the Language Setup Page:

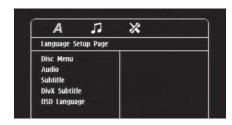

- 3. Press ( ) until you see the Others Setup Page.
- 4. Press to highlight Disc Lock, then press to change the setting.
- 5. Press to select Lock, then press (Enter).
- 6. Press to highlight Password, then press to change it.
- 7. Press (Enter) to select Change.
- 8. Set the toggle switch on the remote control to the -Num position, then enter 6 digits using the numeric buttons. The first time you set a password, you need to enter 000000 in the Old Password column first, then enter the new password.
- 9. Enter the same digits again for Confirm PWD using the numeric buttons.
- 10. Press (Enter) to save your password.

Once a password is set, you need to enter it before you can view the locked CD or DVD. If you forget your password, enter 000000 in the Old Password column to reset the password.

11. Press ( ) to exit the menu.

## Locking the Power Button on the Control Panel

You can lock the button on the control panel to prevent young children from accidentally turning on the projector and looking into the lens. (You can still turn on the projector using the remote control, so you may want to place it out of children's reach.) You will also be able to turn on the projector by holding down the button on the control panel for at least 5 seconds.

**Warning:** Do not allow young children or pets to look into the projector lens when the projector is turned on. The lens projects bright light that may affect their vision.

1. Press O on the remote control. You see the Visual Setup menu:

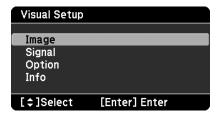

- 2. Press to highlight Option, then press (Enter) to select it.
- 3. Press until you see Child Lock.

- 4. Press  $\bigcirc$  or  $\bigcirc$  to select On, then press  $\bigcirc$
- 5. Press VisualSetup to exit the menu.

You need to restart the projector for the setting to take effect.

**Note:** When the Child Lock setting is turned on, the projector will not automatically power up when you insert a disc.

## Saving Power

The power turns off automatically when a DVD is stopped for more than 30 minutes. You can select a time to turn off the projector while a movie is playing, in case you fall asleep while watching.

To select a sleep setting, press . Continue pressing the button to select from the following settings:

- Sleep Off: The power switches off automatically after 30 minutes of inactivity (default setting).
- Sleep 10, 20, 30, 60, 90, 120, 150: The power switches off automatically after the number of minutes specified, whether or not a movie is playing. You can select from 10 to 150 minutes.

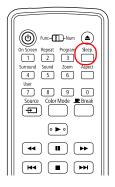

After you set the sleep timer, you can see the time remaining by pressing

**Note:** Sleep timer settings are not saved after you turn the projector off.

## **Changing Language Settings**

You can use the Language Setup Page to change the default language for DVDs that allow you to make this selection.

1. Press the button on the remote control. You see the Language Setup Page:

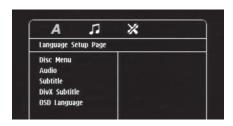

- 2. Press to highlight the setting you want, then press to display the list of languages available.
  - **OSD Language** is the language used for the projector's menus. Other settings may not be available, depending on the DVD or DivX file you are playing.
- 3. Press to select the language you want, then press to save it. For a list of language codes, see page 76.
- 4. To exit the menu, press

## Adjusting Picture Quality

You can use the Image page on the Visual Setup menu to adjust the brightness, contrast, color saturation, tint, sharpness, and other settings that affect image quality.

**Note:** You cannot change Image page settings when the Color Mode is set to **Auto**.

- Visual Enter Return Volume CX Holizottevel +
- 1. Press on the remote control. You see the Visual Setup menu.
- 2. Press (Enter) to select Image.
- 3. Press until you see the option you want to set.

You can adjust the following items for various viewing conditions and individual videos:

- Brightness
- Contrast
- Color Saturation
- Tint (only works on NTSC signals)

- Sharpness
- Color Temp. (High makes the image more blue; Low makes it more red.)
- Auto Iris (Adjusts the light intensity based on the brightness of the displayed image.)
- 4. Press ( ) or ( ) to increase, decrease, or change the setting.
- 5. Press of to exit the menu.

## Using the Others Setup Page

The Others Setup Page lets you select various settings, including screensaver, Video CD options, and MP3/WMA/JPEG file navigation. You can also display your code for DivX video on demand services and return all settings to their defaults.

- 1. Press on the remote control. You see the Language Setup page.
- 2. Press (v) to display the Others Setup Page.
- 3. Press to highlight the setting you want, then press (Enter) to view or change the option.
- 4. Press to select the option you want, then press to save it. You can choose from the following:
  - Screen Saver: By default, the screen saver starts when a still image is projected for more than 15 minutes. Select Off to turn off this setting.
  - PBC: Select Off to turn off playback control when you play Video CDs.
  - DivX® VOD code: Select this setting to display your video on demand registration code. This code allows you to purchase or rent videos through DivX video on demand services at www.divx.com/vod (and play them on the projector).
  - MP3/JPEG Nav: When you insert a disc or USB device that has MP3, WMA, JPEG, or DivX files, you normally see a menu showing the file and folder names. Select Without Menu if you don't want to see the folder names (all files on the disc or USB device will be shown in a list, regardless of which folders they are located in).
  - Default: Press ( ) and press ( enter) to return all settings to their factory defaults (except for the Disc Lock password and lamp hours).
  - Password: See page 46 for instructions on setting a password for locking DVDs.
  - Disc Lock: See page 46 for instructions on setting a password for locking DVDs.
- 5. To exit the Setup menu, press ...

## Adjusting Dolby Audio Settings

You can adjust settings for external equipment with a DTS/Dolby Digital Decoder or DVDs recorded in Dolby Digital.

- Press the button on the remote control. You see the Language Setup Page.
- 2. Press ( ) to display the Audio Setup Page.
- 3. Press to highlight Digital Output or Night Mode, then press (\*) to select it. You can select the following settings:
  - Digital Output: Change to Stream if you have connected a DTS/Dolby Digital Decoder to the Audio-Out port.
  - Night Mode: Turn this setting on if you are watching a Dolby Digital DVD at low volume.
- 4. Press 🔾 or 🗘 to select the setting you want to change, then press (Enter) to save it.
- 5. To exit the menu, press

## Setting Video and Other Options

You can use the Visual Setup menus to adjust the signal format for external video equipment and set other options.

### **Option Menu**

- 1. Press on the remote control. You see the Visual Setup menu.
- 2. Press to highlight Option, then press (Enter) to select it.
- 3. Press until you see the option you want to set.

You can adjust the following items:

- Mic Input Volume: Adjust this setting if the microphone level is too low or too high.
- User Button: You can assign one of the following five items to the User button: Power Consumption, Info, Zoom, Resolution, Ceiling Projection. By pressing the button, the assigned menu item selection/adjustment screen is displayed, allowing you to make one-touch settings/adjustments.
- Child Lock: Turn this setting on to lock the (b) button on the control panel. See page 47 for more information.
- High Altitude Mode: Turn this setting on if you use the projector at an altitude above 4900 feet (1500 meters), to ensure that the projector does not overheat.

- 4. Press ( ) or ( ) to adjust the setting.
- 5. Press Oscillation to exit the menu.

#### Signal Menu

- 1. Press on the remote control. You see the Visual Setup menu.
- 2. Press to highlight Signal, then press (Enter) to select it.
- 3. Press until you see the option you want to set.

You can adjust the following items:

- **Keystone**: Adjust this setting to correct the shape of the image if the projector has been tilted upward.
- Auto Keystone: Select On to have the projector automatically adjust the shape of the image when the projector has been tilted upward or downward.
- Zoom: Select Wide to enlarge the image or Tele to reduce it.
- Power Consumption: Select ECO if the images being projected are too bright (such as when projecting images in a dark room or onto a small screen). You cannot select a Power Consumption setting when the Color Mode is set to Auto.
- Resolution: Set to Auto to have the projector automatically identify the resolution of the input signal. If necessary (because some of the image is missing, for example), adjust to Wide or Normal.
- Video Signal: Normally, you can leave this set to Auto when using external equipment. If no image appears or you see interference, select the appropriate signal.
- Ceiling projection: Turn this setting on to invert the image for viewing on the ceiling. (Requires a special optional adapter.)
- 4. Press or or to adjust the setting.
- 5. Press of to exit the menu.

## Viewing Status Information and Resetting the Lamp Timer

You can use the Info page on the Visual Setup menu to view the number of hours the lamp has been used, and to reset the timer after you install a new lamp. You can also view video signal information and error codes for any problems that occur.

- 1. Press on the remote control. You see the Visual Setup menu.
- 2. Press to highlight Info, then press (Enter) to display the lamp usage and other information.

Note: If the lamp has been used less than 10 hours, 0H is displayed.

- 3. To reset the lamp timer after replacing the lamp, press .
- 4. Press to exit.

# Caring for Your Epson MovieMate

The projector needs little maintenance. All you need to do on a regular basis is keep the lens clean. You also may need to clean the air filter to help prevent overheating.

Warning: Before you clean any part of the projector, turn it off and unplug the power cord. Never open any part of the projector, except as described in this User's Guide. Dangerous electrical voltages in the projector can injure you severely. Do not try to service this product yourself, except as specifically explained in this User's Guide.

The only parts you should replace are the lamp and air filter. If another part needs replacing, contact Epson or a qualified servicer (see page 69).

Follow the instructions in this section to clean the lens and case, clean and replace the air filter, replace the lamp, and store or transport the projector.

# **Protecting Epson MovieMate**

The projector is designed for use virtually anywhere at home. However, the projector and its accessories should not be exposed to water, smoke, direct heat or sunlight, or left outside for long periods of time. As with other electronic equipment, please avoid exposure of the projector to moisture, dust, smoke, and other environmental factors which may result in damage to internal electronics over time. See the warranty brochure included with your projector for additional details on the use of the projector.

## **Cleaning the Lens**

Clean the lens whenever you notice dirt or dust on the surface.

To remove dirt or smears, use lens-cleaning paper. If necessary, moisten a soft cloth with lens cleaner and gently wipe the lens surface.

Caution: Never rub the lens with abrasive materials.

# **Cleaning the Case**

Before you clean the case, turn off the projector and unplug the power cord.

- To remove dirt or dust, wipe the case with a soft, dry, lint-free cloth.
- To remove stubborn dirt or stains, moisten a soft cloth with water and a neutral detergent. Wring the cloth as dry as possible, then wipe the case.

Caution: Never use wax, alcohol, benzene, thinner, or other chemical detergents. These can damage the case. Never spray cleaners directly on the projector.

# Cleaning and Replacing the Air Filter

Clean the air filter and air intake vent when dust builds up or when you see the following message:

The projector is overheating. Make sure nothing is blocking the air vents, and clean or replace the air filter.

Dust clogs prevent proper ventilation, which can cause overheating and damage the projector.

- Press the  $| \cup |$  button on the control panel or the  $( \cup )$  button on the remote control to turn the projector off. When you hear a short beep, disconnect the power cable.
- 2. Use a small vacuum cleaner designed for computers and other office equipment to clean the filter, as shown.

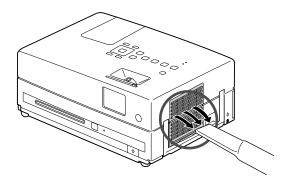

If you cannot clean the removable filter or it is broken, you need to replace it.

You can purchase a new filter (part # V13H134A26) from an Epson authorized reseller. To find the nearest reseller, call 800-GO-EPSON (800-463-7766). Or you can purchase online at www.epsonstore.com (U.S. sales) or www.epson.ca (Canadian sales).

3. If you need to clean or replace the filter, lift up the handle, press up on the tab, and lift off the cover.

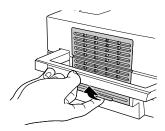

Remove the old filter and install the new filter.

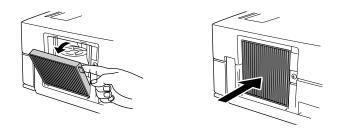

5. Replace the cover.

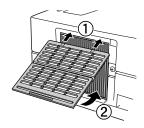

# Replacing the Lamp

The life span of the lamp is about 4000 hours if Power Consumption in the Signal menu is set to Normal, and about 5000 hours if Power Consumption is set to ECO.

You can check how long the lamp has been used as described on page 53. If the number shown is close to the limit, make sure you have a spare lamp handy.

**Note:** Turn off this product when not in use to prolong the life of the projector.

It's time to replace the lamp when:

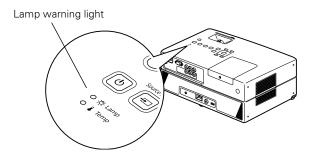

- The projected image gets darker or starts to deteriorate.
- The lamp warning light flashes orange.
- The message Replace the lamp appears on the screen when you start projecting.

Caution: If you continue to use the lamp after you see the replacement indicators, the lamp is more likely to break.

You can purchase a new lamp (part # V13H010L56) from an Epson authorized reseller. To find the nearest reseller, call 800-GO-EPSON (800-463-7766). Or you can purchase online at www.epsonstore.com (U.S. sales) or www.epson.ca (Canadian sales).

Be sure to read the safety instructions before replacing the lamp. See page 11.

Follow these steps to replace the lamp:

- 1. Press the [Φ] button on the control panel or the (Φ) button on the remote control to turn the projector off. When you hear two short beeps, disconnect the power cable.
- 2. If the projector has been on, let it cool for at least an hour.

Warning: Let the lamp cool before replacing it. If the lamp breaks, handle the shards carefully to avoid injury.

3. Loosen the lamp cover screw using the screwdriver that came with the replacement lamp. (The screw won't come all the way out.) Then slide out the lamp cover and lift up to remove it.

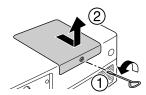

4. Loosen the two silver screws holding the lamp in place. (You can't remove these screws.)

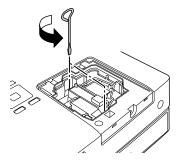

5. Grasp the lamp handle as shown and pull the lamp straight out.

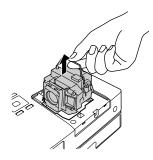

Note: (49) The lamp(s) in this product contain mercury. Please consult your state and local regulations regarding disposal or recycling. Do not put in the trash.

6. Gently insert the new lamp and tighten its screws.

Caution: Don't touch the glass portion of the lamp with your bare hands; the invisible residue left by the oil on your hands may shorten the lamp life. Use a cloth or gloves to handle the new lamp assembly.

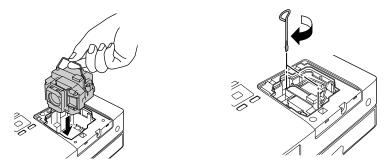

7. To replace the lamp cover, slide it into position, then tighten the screw. (The projector won't work if the lamp cover is loose.)

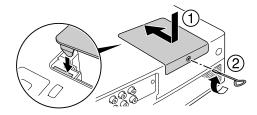

8. After replacing the lamp, you need to reset the lamp timer, as described in the next section.

## Resetting the Lamp Timer

- 1. Connect the power cable and press the (b) button on the projector or the (b) button on the remote control to turn the projector on.
- 2. Press Visual Setup on the projector on the remote control. You see the Visual Setup menu.
- 3. Press to highlight Info, then press [Enter] on the projector or (Enter) on the remote control to select it.

4. Press again. You see the following on the screen:

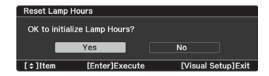

Select Yes and press Enter or (Enter) to reset the timer.

The lamp usage timer displays 0 H (zero hours) until you've used the lamp for at least 10 hours.

## **Storing Epson MovieMate**

Follow these guidelines when storing the projector:

- Make sure the temperature of the storage area is within the recommended range for the projector: 14 to 140 °F (-10 to 60 °C) without condensation.
- Make sure all discs are ejected.
- Close the lens cover and retract the feet.
- Remove the batteries from the remote control.
- Place the projector in its padded bag. You can stand it on end for convenient storage.
- Package the projector in its original packaging or equivalent (as described in the following section).

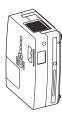

# **Transporting Epson MovieMate**

**Note:** Epson shall not be liable for any damages incurred during transportation.

Your projector contains many glass and precision parts. If you need to transport it, follow these guidelines to prevent damage:

- When shipping the projector for repairs, use the original packaging material if possible. If you do not have the original packaging, use equivalent materials, placing plenty of cushioning around the projector. Be sure the carrier is capable of transporting fragile equipment and is aware that the projector is fragile.
- If you move the projector from a cold environment into a warm room, condensation (moisture) may form internally or on the lens surface. To avoid damage that might be caused by condensation, wait approximately an hour before using the projector. If condensation forms, turn off the power, then wait an hour or two before use.
- When you are hand-carrying the projector, make sure all discs are ejected, the lens cover is closed, and the feet are retracted.
- Lift the projector by its handle as shown:

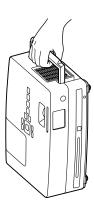

# **Problem Solving**

This section explains how to interpret the projector's status lights, solve problems, and contact technical support.

## What To Do When the Lights Flash

The lights on top of the projector indicate its status and let you know when a problem occurs. If all lights are off, make sure the power cable is connected correctly.

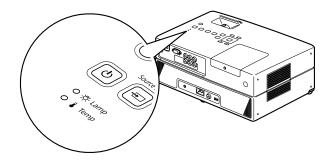

## The blight is orange.

The projector is in sleep mode. Press the  $\bigcirc$  button on the projector or the  $\bigcirc$  button on the remote control to turn it on.

## The blight is flashing green.

The projector is warming up. Wait for the picture to appear. This can take a few minutes.

## The (b) light is flashing orange.

The projector is cooling down. Wait until the light stops flashing before you unplug the projector.

## The blight is green.

The projector is operating correctly. If you don't see a picture, press the button on the remote control to return to normal operation, or open the lens cover slide.

## The $\blacksquare$ warning light is flashing orange and the $[\, \cup \,]$ light is flashing red.

High-speed cooling is in process. If the projector gets too hot again, projection stops automatically. Make sure the projector is at least 8 inches (20 cm) away from the wall.

Clean or replace the air filters if necessary (see page 55). If you are using the projector at an altitude above 4900 feet (1500 meters), turn on High Altitude Mode (see page 51).

#### The 💍 warning light is flashing orange.

The lamp needs to be replaced. See page 57.

## The $[\, \cup \,]$ light is red and the $\mathbb{L}$ warning light is red.

The projector is too hot and has turned off the lamp. Make sure the projector is at least 8 inches (20 cm) away from the wall.

Clean or replace the air filters if necessary (see page 55). If you are using the projector at an altitude above 4900 feet (1500 meters), turn on High Altitude Mode (see page 51).

Let the projector cool for five minutes. When the [0] light turns orange, press the button to turn the lamp back on. If the status doesn't change, wait a few minutes, then unplug the projector and contact Epson. See page 69.

## The [0] light is red and the [0] warning light is flashing red.

The lamp may be incorrectly installed, the lamp cover may be loose, or the lamp may be broken. Turn off the power, wait a few minutes (or wait 1 hour if you've been using the projector), and check the lamp. See page 59. If the lamp is broken, or the lights continue to flash after you turn the power back on, unplug the projector and contact Epson. See page 69.

## The $| \cup |$ light is red and the $\bot$ warning light is flashing red.

The projector has a problem with its fan or temperature sensor. Wait a few minutes, then unplug the projector and contact Epson. See page 69.

## The [0] light is red and both [0] warning lights are flashing red.

The projector may have an internal error. Press [0]. Then unplug the power cable, plug it in again, and press [0] again. If the lights continue to flash, unplug the projector and contact Epson. See page 69.

## The [0] light is red and both [0] warning lights are red.

The projector may have an auto iris or ballast error. Unplug the projector and contact Epson. See page 69.

# Solving Epson MovieMate Operation Problems

#### The projector doesn't turn on.

- Make sure the power cord is securely attached at both ends. Try using a different power outlet.
  - If the power cord has been damaged, turn off the projector, disconnect the power cord, and contact Epson. See page 69.
- Make sure you pressed the (b) button on the projector or the (b) button on the remote control.
- If the light is flashing green, the projector is warming up. Wait for the picture to appear, which can take a few minutes.
- If the (b) light is flashing orange, the projector is cooling down. Wait for the light to turn orange.
- Make sure the Child Lock is not set. See page 47.

#### The projector turns itself off after a period of time.

The power turns off automatically when the projector is idle for more than 30 minutes. Press the button on the projector or the button on the remote control to turn on the projector. For instructions on changing the Sleep setting, see page 48.

#### No picture appears on the screen.

- Make sure the projector is turned on (the (b) light is green and not flashing). If the (b) light is flashing green, wait for the projector to warm up.
- Make sure the lens cover is open.
- If you're playing a DVD, make sure its region code is 1.
- Check the ॐ warning light. If it is flashing orange, you need to replace the lamp. See page 57.
- The Screensaver feature turns off the picture if a still image is projected for more than 15 minutes. See page 50.
- If you're using external video equipment, check the solutions on page 67.

#### The DVD skips.

- Make sure the projector is not tilted more than 10 degrees while playing CDs or DVDs. This can cause skipping or disc scratches.
- Make sure there are no fingerprints or scratches on the DVD.

#### The remote control doesn't work.

- Make sure the toggle switch is in the correct position: set to -Num to use the numeric buttons, or to Func- to use the other functions of these buttons.
- Make sure you're within 19 feet (6 meters) of the projector, and within range of its front or back sensor (approximately 30° left or right, and 15° above or below).
- You may need to replace the remote control's batteries. Make sure they're inserted with the positive (+) and negative (-) ends positioned as shown in the battery compartment.
- Some discs don't support all of the remote control's functions.
- If you're using a "universal" remote control, it might not work with the projector. Epson does not support any third-party remote controls.

## **Solving Picture and Sound Problems**

#### The picture is blurry or out of focus.

- Adjust the focus using the focus ring. See page 24 for instructions.
- There may be dirt on the lens. Clean the lens as described on page 54.
- Make sure the lens is not fogged by condensation. If you've just moved the projector from a cold environment, wait approximately an hour before using it. If condensation forms, unplug the projector and wait an hour or two before use.
- Make sure the projector is placed the correct distance from the screen: no closer than 2.2 feet (0.66 meters) and no farther than 29.9 feet (9.1 meters).
- Adjust the **Sharpness** setting. See page 49.
- If you're using the Keystone adjustment, be aware that it lessens image quality. You may want to decrease the projection angle to reduce the amount of keystone correction needed. Try adjusting the projector's position relative to the screen.
- If you're using external video equipment, check the solutions on page 67.

#### The picture looks too light or too dark.

- Press the button on the remote control to select the best setting for your viewing environment. See page 29.
- Adjust the Brightness and Contrast settings. See page 49.
- If the picture looks darker than it used to, you may need to replace the lamp. See page 57.

#### The colors on the screen don't look right.

- Press the button on the remote control to select the best setting for your viewing environment.
- Adjust the Color Saturation or Tint settings. See page 49.
- If you're using external video equipment, check the solutions on page 67.

#### The picture is wider at the top or bottom.

■ You've tilted the projector to raise or lower the image, causing it to become "keystoned." Use the '\sum' or \sum buttons on the remote control or the Signal menu (see page 52)to correct the problem.

#### The picture is taller on the left or right side.

The projector is set at an angle to the screen. Face it squarely toward the screen.

#### There is no sound, or the sound is not loud enough.

- Try pressing the + Volume button on the projector or on the remote control.
- Press the button on the remote control to make sure the sound hasn't been turned off temporarily.
- If you're using external video equipment with a component or composite video connection, make sure you connected the red and white audio jacks to the projector's audio ports (see page 32).
- If you're using external equipment, you may need to adjust the Audio settings in the setup menu (see page 51).

#### There is a problem with the sound quality.

- Try pressing the 5 button on the remote control and adjusting the sound mode. (Make sure the toggle switch on the remote control is set to the Func- position.)
- If you're using external equipment, you may need to adjust the Audio settings in the setup menu (see page 51).
- If the sound is distorted or too loud, try pressing the Volume button on the projector or on the remote control.

#### No sound can be heard from the microphone.

- Make sure the microphone is connected correctly. See page 31.
- Increase the Mic Input Level. See page 31.
- The projector is compatible with dynamic microphones. Make sure you are not using a plug-in power microphone.

#### Subtitles do not appear.

- The DVD might not include subtitles.
- Make sure the subtitle language is not set to OFF (see page 44).

#### You can't change the language on a DVD.

The DVD might not include multiple languages.

# **Problems with External Video Equipment**

#### No picture appears on the screen.

- Make sure the equipment is turned on.
- $\blacksquare$  Press the  $\bigcirc$  button on the projector or the  $\bigcirc$  button on the remote control.
- Press the → or Play button on the external equipment.

#### You see the message No Signal.

- Make sure the equipment is turned on.
- Make sure your cable(s) are connected correctly (see page 32).

| Press the button on the projector or the button on the remote control to select the external video source. Allow a few seconds for the projector to sync up.                                                                                                    |
|----------------------------------------------------------------------------------------------------|
| ■ If you're using a PC notebook, hold down the Fn key on the keyboard and press the function key that lets you display on an external monitor. It may have an icon such as □/□, or it may be labelled CRT/LCD. Allow a few seconds for the projector to sync up after pressing it. Check your notebook's manual or online help for details. |
| On most systems, the [2/ key lets you toggle between the LCD screen and the projector, or display on both at the same time.                                                                                                    |
| If you connect the notebook while the projector or computer are already turned on, the function Fn key that changes the computer's image signal to external output may not work. Turn the computer and the projector off and then back on again.                                                                                            |
| You see the message Signal not supported.                                                                                                    |
| Press the Objection on the remote control and check the Video Signal setting (see page 52).                                                                                                    |
| The picture is cut off (too large) or too small.                                                                                                    |
| Press the button on the remote control and select the appropriate aspect ratio.                                                                                                    |
| Press the Zoom button on the remote control and select the appropriate zoom setting. (Make sure the toggle switch on the remote control is set to the Func- position.)                                                                                                    |
| The picture is distorted.                                                                                                    |
| ■ If you're using an extension cable, electrical interference may affect the signal.                                                                                                    |
| ■ Check the solutions on pages 65 and 66.                                                                                                    |
| The colors are not right.                                                                                                    |
| Press the button on the remote control and check the Video Signal setting (see page 52).                                                                                                    |
| Press the button on the remote control to select the best setting for your viewing environment.                                                                                                    |
| Adjust the Color Saturation or Tint settings. See page 49.                                                                                                    |

## Where To Get Help

Epson provides these technical support services:

### Internet Support

Visit Epson's U.S. support website or Canadian support website for solutions to common problems. You can download utilities and documentation, get FAQ's and troubleshooting advice, or e-mail Epson with your questions.

## Speak to a Support Representative

To use the Epson PrivateLine Support service, call (800) 637-7661 and enter the PIN on the included Epson PrivateLine Support card. This is the fastest way of speaking to a live representative, and it's free. This service is available 6 AM to 6 PM, Pacific Time, Monday through Friday, for the duration of your warranty period.

You may also speak with a projector support specialist by dialing one of these numbers:

- U.S.: (562) 276-4394, 6 AM to 6 PM, Pacific Time, Monday through Friday
- Canada: (905) 709-3839, 6 AM to 6 PM, Pacific Time, Monday through Friday

Days and hours of support are subject to change without notice. Toll or long distance charges may apply.

Before you call, please have the following information ready:

- Product name (Epson MovieMate 60)
- Product serial number (located on the bottom of the projector)
- Proof of purchase (such as a store receipt) and date of purchase
- Computer or video configuration
- Description of the problem

**Note:** If you need help with optional equipment, see the information included in the box with the equipment.

## **Purchase Supplies and Accessories**

You can purchase screens, carrying cases, or other accessories from an Epson authorized reseller. To find the nearest reseller, call 800-GO-EPSON (800-463-7766). Or you can purchase online at www.epsonstore.com (U.S. sales) or www.epson.ca (Canadian sales).

# **Specifications**

#### General

Type of display Poly-silicon TFT active matrix

Size of LCD panels 0.54 inch (13.7 mm) wide

Lens F=1.44, f=16.6 mm

Resolution

(native format)  $960 \times 540 \text{ pixels} \times 3,540 \text{ p}$ 

Light Output

(brightness) White Light Output 2000 lumens (ISO 21118 standard)

Color Light Output 2000 lumens

Contrast ratio Up to 300:1 (native), up to 2000:1 (dynamic)

Image size 21 to 300 inches (0.53 to 7.6 m)

Projection distance 2.2 to 29.9 feet (0.66 to 9.1 meters)

Speakers Stereo speakers  $(10 \text{ W} \times 2)$ 

Zoom ratio 1:1.35

Aspect ratio Native 16:9 (4:3 resize)

DVD Unit Audio: Virtual Surround, Dolby Digital, DTS Digital Surround

Media: DVD Video, DVD-R/RW, DVD-R DL (4x/8x), DVD+R/RW, DVD+R DL, CD-R/RW, DVD-VR (without CPRM), Video CD, Super Video CD, Audio CD, MP3 (CD/DVD), WMA (CD/DVD), JPEG,

DivX (CD/DVD), DivX Ultra (CD/DVD), Dual Disk, WMV

(CD/DVD)

See page 74 for detailed file specifications.

Noise level 28 dB (Power Consumption: ECO)

32 dB (Power Consumption: Normal)

Keystone correction Vertical: -30° to +30°

Tilt angle Up to 10°

#### Remote Control

Range Approx. 19 feet (6 m)

AA × 2 (Alkaline or Manganese dry cell) Battery

Operating angle Horizontal: +/- 30°

Vertical: +/- 15°

### **Projection Lamp**

Type 200 W UHE (Ultra High Efficiency) E-TORL

Part number ELPLP56/ V13H010L56

Lamp life Approx. 4000 hours (Power Consumption: Normal)

Approx. 5000 hours (Power Consumption: ECO)

Note: Lamp life results will vary depending upon mode selected, environmental conditions, and

usage.

Turn off this product when not in use to prolong the life of the projector.

#### **Dimensions**

Height 5 inches (127 mm) excluding feet

Width 13.2 inches (335 mm) Depth 9.41 inches (239 mm)

Weight 9.3 lb. (4.2 kg)

#### **Electrical**

Rated voltage 100 to 240 VAC

Rated frequency 50/60 Hz Power consumption Operating:

> 100 to 120 VAC, 310 W (Power Consumption: Normal) 100 to 120 VAC, 259 W (Power Consumption: ECO) 220 to 240 VAC, 292 W (Power Consumption: Normal) 220 to 240 VAC, 246 W (Power Consumption: ECO)

Standby:

100 to 120 VAC, 0.3 W 220 to 240 VAC, 0.4W

#### **Environmental**

Temperature Operating: 41 to 95 °F (5 to 35 °C) without condensation

Storage: 14 to 140 °F (-10 to 60 °C) without condensation

Humidity Operating: 20 to 80% RH, non-condensing

Operating altitude Up to 7500 feet (2286 m)

## Safety and Approvals

United States FCC Part 15B Class B

UL60950-1 2nd Edition (cTUVus Mark)

Canada ICES-003 Class B

CSA C22.2 No.60950-1-07 (cTUVus Mark)

## Compatible Video Formats

#### Composite video

| Signal          | Resolution | Normal aspect mode | Wide aspect mode | Zoom aspect mode |
|-----------------|------------|--------------------|------------------|------------------|
| TV (NTSC)       | 720 x 480  | 720 x 540          | 960 x 540        | 960 x 540        |
|                 | 720 x 360* | (4:3)              | (16:9)           | (16:9)           |
| TV (PAL, SECAM) | 720 x 576  | 720 x 540          | 960 x 540        | 960 x 540        |
|                 | 720 x 432* | (4:3)              | (16:9)           | (16:9)           |

<sup>\*</sup> Letterbox signal

#### Component video

| Signal            | Resolution | Normal aspect mode | Wide aspect mode | Zoom aspect mode |
|-------------------|------------|--------------------|------------------|------------------|
| SDTV (480i, 60Hz) | 720 x 480  | 720 x 540          | 960 x 540        | 960 x 540        |
|                   | 720 × 360* | (4:3)              | (16:9)           | (16:9)           |
| SDTV (576i, 50Hz) | 720 x 576  | 720 x 540          | 960 x 540        | 960 x 540        |
|                   | 720 x 432* | (4:3)              | (16:9)           | (16:9)           |
| SDTV (480p, 60Hz) | 720 x 480  | 720 x 540          | 960 x 540        | 960 x 540        |
|                   | 720 x 360* | (4:3)              | (16:9)           | (16:9)           |
| SDTV (576p, 50Hz) | 720 x 576  | 720 x 540          | 960 x 540        | 960 x 540        |
|                   | 720 x 432* | (4:3)              | (16:9)           | (16:9)           |

## Component video

| Signal            | Resolution  | Normal aspect mode | Wide aspect mode | Zoom aspect mode |
|-------------------|-------------|--------------------|------------------|------------------|
| HDTV (720p) 16:9  | 1280 x 720  | 960 x 540          | _                | _                |
|                   |             | (16:9)             |                  |                  |
| HDTV (1080i) 16:9 | 1920 x 1080 | 960 x 540          | _                | _                |
|                   |             | (16:9)             |                  |                  |

<sup>\*</sup> Letterbox signal

#### HDMI video

| Signal             | Resolution              | Normal aspect mode | Wide aspect mode | Zoom aspect mode |
|--------------------|-------------------------|--------------------|------------------|------------------|
| VGA60              | 640 x 480<br>640 x 360* | 720 x 540          | 960 x 540        | 960 x 540        |
| SDTV (480i, 60Hz)  | 720 x 480<br>720 x 360* | 720 x 540          | 960 x 540        | 960 x 540        |
| SDTV (576i, 50Hz)  | 720 x 576<br>720 x 432* | 720 x 540          | 960 x 540        | 960 x 540        |
| SDTV (480p)        | 720 x 480<br>720 x 360* | 720 x 540          | 960 x 540        | 960 x 540        |
| SDTV (576p)        | 720 x 576<br>720 x 432* | 720 x 540          | 960 x 540        | 960 x 540        |
| SVGA60             | 800 x 600               | 720 x 540          | 960 x 540        | 960 x 540        |
| XGA60              | 1024 x 768              | 720 x 540          | 960 x 540        | 960 x 540        |
| HDTV (720p)        | 1280 x 720              | 960 x 540          | _                | _                |
| WXGA60             | 1280 x 800              | 864 x 540          | 960 x 540        | 960 x 540        |
| SXGA2_60           | 1280 x 960              | 720 x 540          | 960 x 540        | 960 x 540        |
| SXGA3_60           | 1280 x 1024             | 675 x 540          | 960 x 540        | 960 x 540        |
| HDTV (1080i)       | 1920 x 1080             | 960 x 540          | _                | _                |
| HDTV (1080p, 50Hz) | 1920 x 1080             | 960 x 540          | _                | _                |
| HDTV (1080i, 60Hz) | 1920 x 1080             | 960 x 540          | _                | _                |

<sup>\*</sup> Letterbox signal

#### Computer image

| Signal                       | Resolution                 | Normal aspect mode | Wide aspect mode | Zoom aspect mode |
|------------------------------|----------------------------|--------------------|------------------|------------------|
| VGA 60/72/75/85, iMac*       | 640 x 480<br>640 x 360**   | 720 x 540          | 960 x 540        | 960 x 540        |
| SVGA56/60/72/75/85,<br>iMac* | 800 x 600<br>800 x 450**   | 720 x 540          | 960 x 540        | 960 x 540        |
| XGA60/70/75/85, iMac*        | 1024 x 768<br>1024 x 576** | 720 x 540          | 960 x 540        | 960 x 540        |
| SXGA1_70/75                  | 1152 x 864                 | 720 x 540          | 960 x 540        | 960 x 540        |
| WXGA60/75/85                 | 1280 x 800                 | 864 x 540          | 960 x 540        | 960 x 540        |
| WXGA60-1                     | 1280 x 768                 | 900 x 540          | 960 x 540        | 960 x 540        |
| WXGA60-2                     | 1360 x 768                 | 956 x 540          | 960 x 540        | 960 x 540        |
| SXGA2_60                     | 1280 x 960                 | 720 x 540          | 960 x 540        | 960 x 540        |
| SXGA3_60/75/85               | 1280 x 1024                | 675 x 540          | 960 x 540        | 960 x 540        |
| MAC13"                       | 640 x 480                  | 720 x 540          | 960 x 540        | 960 x 540        |
| MAC16"                       | 832 x 624                  | 720 x 540          | 960 x 540        | 960 x 540        |
| MAC19"                       | 1024 x 768                 | 720 x 540          | 960 x 540        | 960 x 540        |
| MAC21"                       | 1152 x 870                 | 715 x 540          | 960 x 540        | 960 x 540        |

<sup>\*</sup> Only supported by models that include a VGA output port.

## File Specifications

Your projector supports MP3, WMA, DivX, DivX Ultra, and JPG files that conform to the following specifications:

ISO9660 level 1 or level 2 (Discs that have been recorded in the packet File system

write [UDF] format cannot be read.)

File name Alphanumeric characters only, with .mp3, .wma, .divx, .avi, or .jpg

file extensions.

File size 4GB

Up to 300 (unlimited when MP3/JPEG Nav is set to Without Menu) Group (folder) count Track (file) count Up to 648 (unlimited when MP3/JPEG Nav is set to Without Menu) Bit rate

MP3: 16 to 320 kbps; WMA: 64 to 192 kbps; DivX: Up to 3 mbps, 30 fps

optimum

<sup>\*\*</sup> Letterbox signal

MP3: 11 kHz, 16 kHz, 22.05 kHz, 32 kHz, 44.1 kHz, 48 kHz, WMA: Sampling frequency

44.1 kHz, 48 kHz

JPG: Up to 3027 × 2048, DivX: 720 × 576 pixels Total number of pixels

Your projector can play multi-session recorded discs. Multiple bit rate files and WAV files are not supported. The projector supports baseline JPEG files created by a digital camera and conforming to the DCF (Design rule for Camera File system) standard. Motion JPEG files are not supported. Certain digital camera functions such as automatic rotation may not be supported.

These specifications are subject to change without notice.

# Language Codes

| Abkhazian                  | 6566 | Gaelic; Scottish<br>Gaelic     | 7168 | Magyar                         | 7285 | Sinhalese               | 8373 |
|----------------------------|------|--------------------------------|------|--------------------------------|------|-------------------------|------|
| Afar                       | 6565 | Gallegan                       | 7176 | Malayalam                      | 7776 | Slovensky               | 8373 |
| Afrikaans                  | 6570 | Georgian                       | 7565 | Maltese                        | 7784 | Slovenian               | 8376 |
| Amharic                    | 6577 | Gikuyu; Kikuyu                 | 7573 | Manx                           | 7186 | Somali                  | 8379 |
| Arabic                     | 6582 | Guarani                        | 7178 | Maori                          | 7773 | Sotho; Southern         | 8384 |
| Armenian                   | 7289 | Gujarati                       | 7185 | Marathi                        | 7782 | South Ndebele           | 7882 |
| Assamese                   | 6583 | Hausa                          | 7265 | Marshallese                    | 7772 | Sundanese               | 8385 |
| Avestan                    | 6569 | Herero                         | 7290 | Moldavian                      | 7779 | Suomi                   | 7073 |
| Aymara                     | 6589 | Hindi                          | 7273 | Mongolian                      | 7778 | Swahili                 | 8387 |
| Azerhaijani                | 6590 | Hiri Motu                      | 7279 | Nauru                          | 7865 | Swati                   | 8383 |
| Bahasa Melayu              | 7783 | Hrwatski                       | 6779 | Navaho; Navajo                 | 7886 | Svenska                 | 8386 |
| Bashkir                    | 6665 | ldo                            | 7379 | Ndebele, North                 | 7868 | Tagalog                 | 8476 |
| Belarusian                 | 6669 | Interlingua<br>(International) | 7365 | Ndebele, South                 | 7882 | Tahitian                | 8489 |
| Bengali                    | 6678 | Interlingue                    | 7365 | Ndonga                         | 7871 | Tajik                   | 8471 |
| Bihari                     | 6672 | Inuktitut                      | 7385 | Nederlands                     | 7876 | Tamil                   | 8465 |
| Bislama                    | 6673 | Inupiaq                        | 7375 | Nepali                         | 7869 | Tatar                   | 8484 |
| Bokmål,                    | 7866 | Irish                          | 7165 | Norsk                          | 7879 | Telugu                  | 8469 |
| Norwegian                  |      |                                |      |                                |      |                         |      |
| Bosanski                   | 6683 | Íslenska                       | 7383 | Northern Sami                  | 8369 | Thai                    | 8472 |
| Brezhoneg                  | 6682 | Italiano                       | 7384 | North Ndebele                  | 7868 | Tibetan                 | 6679 |
| Bulgarian                  | 6671 | Ivrit                          | 7269 | Norwegian<br>Nynorsk;          | 7878 | Tigrinya                | 8473 |
| Burmese                    | 7789 | Japanese                       | 7465 | Occitan;<br>Provencal          | 7967 | Tonga (Tonga<br>Island) | 8479 |
| Castellano,<br>Español     | 6983 | Javanese                       | 7486 | Old Bulgarian;<br>Old Slavonic | 6785 | Tsonga                  | 8483 |
| Catalán                    | 6765 | Kalaallisut                    | 7576 | Oriya                          | 7982 | Tswana                  | 8478 |
| Chamorro                   | 6772 | Kannada                        | 7578 | Oromo                          | 7977 | Türkçe                  | 8482 |
| Chechen                    | 6769 | Kashmiri                       | 7583 | Ossetian; Ossetic              | 7983 | Turkmen                 | 8475 |
| Chewa; Chichewa;<br>Nyanja | 7889 | Kazakh                         | 7575 | Pali                           | 8073 | Twi                     | 8487 |
| 中文                         | 9072 | Kernewek                       | 7587 | Panjabi                        | 8065 | Uighur                  | 8571 |
| Chuang; Zhuang             | 9065 | Khmer                          | 7577 | Persian                        | 7065 | Ukurainian              | 8575 |
| Church Slavic;<br>Slavonic | 6785 | Kinyarwanda                    | 8287 | Polski                         | 8076 | Urdu                    | 8582 |
| Chuvash                    | 6786 | Kirghiz                        | 7589 | Português                      | 8084 | Uzbek                   | 8590 |
| Corsican                   | 6779 | Komi                           | 7586 | Pushto                         | 8083 | Vietnamese              | 8673 |
| Česky                      | 6783 | Korean                         | 7579 | Russian                        | 8285 | Volapuk                 | 8679 |
| Dansk                      | 6865 | Kuanyama;<br>Kwanyama          | 7574 | Quechua                        | 8185 | Walloon                 | 8765 |
| Deutsch                    | 6869 | Kurdish                        | 7585 | Raeto-Romance                  | 8277 | Welsh                   | 6789 |
| Dzongkha                   | 6890 | Lao                            | 7679 | Romanian                       | 8279 | Wolof                   | 8779 |
| English                    | 6978 | Latina                         | 7665 | Rundi                          | 8278 | Xhosa                   | 8872 |
| Esperanto                  | 6979 | Latvian                        | 7686 | Samoan                         | 8377 | Yiddish                 | 8973 |
| Estonian                   | 6984 | Letzeburgesch;                 | 7666 | Sango                          | 8371 | Yoruba                  | 8979 |
| Euskara                    | 6985 | Limburgan;<br>Limburger        | 7673 | Sanskrit                       | 8365 | Zulu                    | 9085 |
| Ελληνικά                   | 6976 | Lingala                        | 7678 | Sardinian                      | 8367 |                         | •    |
| Faroese                    | 7079 | Lithuanian                     | 7684 | Serbian                        | 8382 |                         |      |
| Français                   | 7082 | Luxembourgish;                 | 7666 | Shona                          | 8378 |                         |      |
| Frysk                      | 7089 | Macedonian                     | 7775 | Shqip                          | 8381 |                         |      |
| Fijian                     | 7074 | Malagasy                       | 7771 | Sindhi                         | 8368 |                         |      |
| ,                          | 1.01 |                                | 1    |                                | 5500 | L                       |      |

# Index

Control panel, projector, 9

| A                                                               | D                                                                              |
|-----------------------------------------------------------------|--------------------------------------------------------------------------------|
| Accessories, 7, 69                                              | Dark image, 66                                                                 |
| Air filter cleaning and replacing, 55 to 56                     | Digital audio recorder, connecting, 36<br>Digital camera, connecting, 32 to 34 |
| ordering, 7                                                     | Distance, projection, 17, 70                                                   |
| Air vents, 8                                                    | Documentation, 7                                                               |
| Audio                                                           | DVDs                                                                           |
| adjusting, 25, 29, 51                                           | menus, 28                                                                      |
| problems, 66 to 67                                              | playing, 21 to 30                                                              |
| Audio system connection, 36                                     | DVR, connecting, 32 to 34                                                      |
| Auto Iris, 50                                                   |                                                                                |
| AV amplifier, connecting, 36                                    |                                                                                |
|                                                                 | E                                                                              |
| В                                                               | Electrical specifications, 71                                                  |
| 5                                                               | Environmental specifications, 72                                               |
| Blurry picture, 65                                              | Epson                                                                          |
| Brightness                                                      | accessories, 7, 69                                                             |
| adjusting, 49                                                   | Home Service, 6                                                                |
| lamp, 57, 70                                                    | PrivateLine Support, 69                                                        |
| Buttons, 9, 10                                                  | technical support, 7, 69                                                       |
|                                                                 | Exhaust vent, 8                                                                |
|                                                                 | External equipment                                                             |
| C                                                               | connecting, 32 to 38                                                           |
| Cable have connecting 32 to 34                                  | problems, 67                                                                   |
| Cable box, connecting, 32 to 34 Camcorder, connecting, 32 to 34 |                                                                                |
| Camera angle, 44                                                | _                                                                              |
| CDs, playing, 39                                                | F                                                                              |
| Child Lock, 47                                                  | Fast forward, 27                                                               |
| Cleaning                                                        | File specifications, 74                                                        |
| air filter, 55 to 56                                            | File type setting, 50                                                          |
| lens and projector case, 54 to 55                               | Filter, see Air filter                                                         |
| Color mode, 29                                                  | Focus ring, 25                                                                 |
| Color problems, 66, 68                                          | Formats, video, 72 to 74                                                       |
| Component video connection, 32                                  |                                                                                |
| Composite video connection, 32                                  |                                                                                |
| Computer connection, 37 to 38                                   |                                                                                |
| Contrast ratio, 70                                              |                                                                                |

| G                                                                | L                                                          |
|------------------------------------------------------------------|------------------------------------------------------------|
| Game console, connecting, 32 to 34<br>General specifications, 70 | Lamp<br>brightness, 57, 70<br>light, 63<br>ordering, 7, 57 |
| Н                                                                | replacing, 57 to 59                                        |
| HDMI connection, 32                                              | specifications, 71<br>usage timer, resetting, 53, 59 to 60 |
| Headphones, 30                                                   | Language, 44, 49, 76                                       |
| Help, 7, 69                                                      | Laptop connection, 37 to 38                                |
| High altitude mode, 51, 63                                       | Lens, cleaning, 54                                         |
| Home Service, 6                                                  | Lights, projector, 62 to 63                                |
|                                                                  | Location, projector, 16 to 18                              |
| _                                                                | Lock, security, 7                                          |
| 1                                                                | Locking Power button, 47                                   |
| Image                                                            | Looping, 42                                                |
| blurry, 65                                                       |                                                            |
| distorted, 66                                                    | М                                                          |
| shape, 66, 70                                                    | IVI                                                        |
| size, 17, 70                                                     | Maintenance, 54 to 60                                      |
| too light or dark, 66                                            | Menus, 28                                                  |
| wrong colors, 66                                                 | Microphone, connecting, 31                                 |
| Intake vent, 8                                                   | Movies                                                     |
| iPod, connecting, 32 to 34                                       | pausing, 26                                                |
|                                                                  | playing, 21 to 30                                          |
| •                                                                | searching, 27<br>MP3, 40, 50, 74                           |
| J                                                                | Music, playing, 39 to 41                                   |
| Jog control, 27                                                  | Muting, 28                                                 |
| JPEG, 40, 50, 74                                                 | 5                                                          |
|                                                                  | N                                                          |
| K                                                                |                                                            |
| V 1 1 7                                                          | No Signal message, 67                                      |
| Kensington lock, 7                                               |                                                            |
| Keystone correction, 66, 70                                      |                                                            |
|                                                                  | 0                                                          |
|                                                                  | Optional accessories, 7<br>Overheating, 18, 55, 63         |

| Р                                  | R                                        |
|------------------------------------|------------------------------------------|
| Parental controls, 46              | Registration, 6                          |
| Parts, identifying, 8 to 9         | Remote control                           |
| Pausing, 26                        | buttons, 10                              |
| PBC (Playback Control), 45         | problems, 65                             |
| Photos, displaying, 39 to 41       | specifications, 71                       |
| Picture                            | Repeating scenes or tracks, 42           |
| adjusting, 24, 29, 49 to 53        | Replacing lamp, 57 to 59                 |
| problems, 64 to 66                 | Resetting lamp timer, 53, 59 to 60       |
| Positioning projector, 16 to 18    | Resolution, 70                           |
| Power button locking, 47           | •                                        |
| Power, saving, 48                  |                                          |
| Problems                           | S                                        |
| audio, 66 to 67                    | 3                                        |
| color, 66, 68                      | Safety approvals, 72                     |
| lights indicating, 62 to 63        | Satellite receiver, connecting, 32 to 34 |
| operation, 64 to 65                | Screen distance, 17, 70                  |
| overheating, 18, 55, 63            | Screen projection, 21 to 23              |
| picture, 64 to 66                  | Screen saver setting, 50                 |
| remote control, 65                 | Searching, 27                            |
| Program play, 43                   | Shuttle control, 27                      |
| Projection distance, 17, 70        | Signal not supported message, 68         |
| Projector                          | Size, image, 17, 70                      |
| choosing location, 16 to 18        | Skipping chapters or tracks, 27          |
| cleaning, 55                       | Sleep mode, 48, 62, 64                   |
| control panel, 9                   | Slow motion, 27                          |
| dimensions, 71                     | Sound                                    |
| distance from screen, 17, 70       | adjusting, 25, 29, 51                    |
| lights, 62 to 63                   | problems, 66 to 67                       |
| maintenance, 54 to 60              | Sources, switching, 34, 37, 68           |
| operation problems, 64 to 65       | Speakers, projector, 70                  |
| parts, 8                           | Specifications                           |
| positioning, 16 to 18              | compatible video formats, 72 to 74       |
| speakers, 70                       | electrical, 71                           |
| specifications, see Specifications | environmental, 72                        |
| storing, 60                        | file specifications, 74                  |
| transporting, 61                   | general, 70                              |
| turning off, 20                    | lamp, 71                                 |
|                                    | language codes, 76                       |
|                                    | remote control, 71                       |
|                                    | Storing projector, 60                    |
|                                    | Subtitles, 44                            |
|                                    | Support, see Technical support           |
|                                    | Surround sound system, connecting, 36    |

#### T

Technical support, 7, 69 Temperature, projector, 55, 63 Transporting projector, 61 TV video formats, 72 to 74

### U

USB devices, 35

#### V

VCR, connecting, 32 to 34 Ventilation, 18, 55, 63 Vents, 8 Video camera, connecting, 32 to 34 Video, compatible formats, 72 to 74 Volume, adjusting, 25

### W

Wall projection, 21 to 23 Warranty, 6 WMA, 40, 50, 74

### Z

Zooming, 24, 27